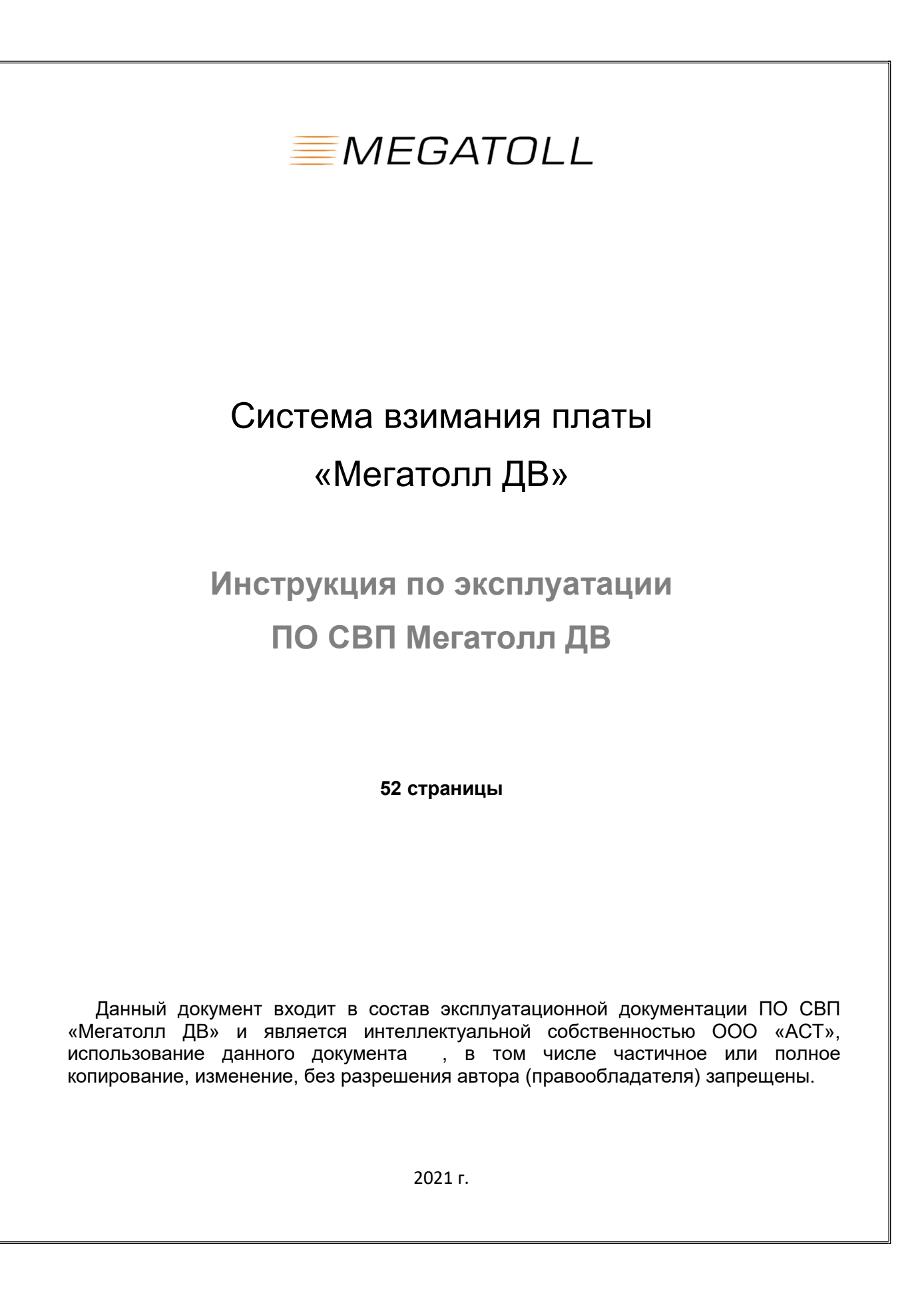

# Содержание

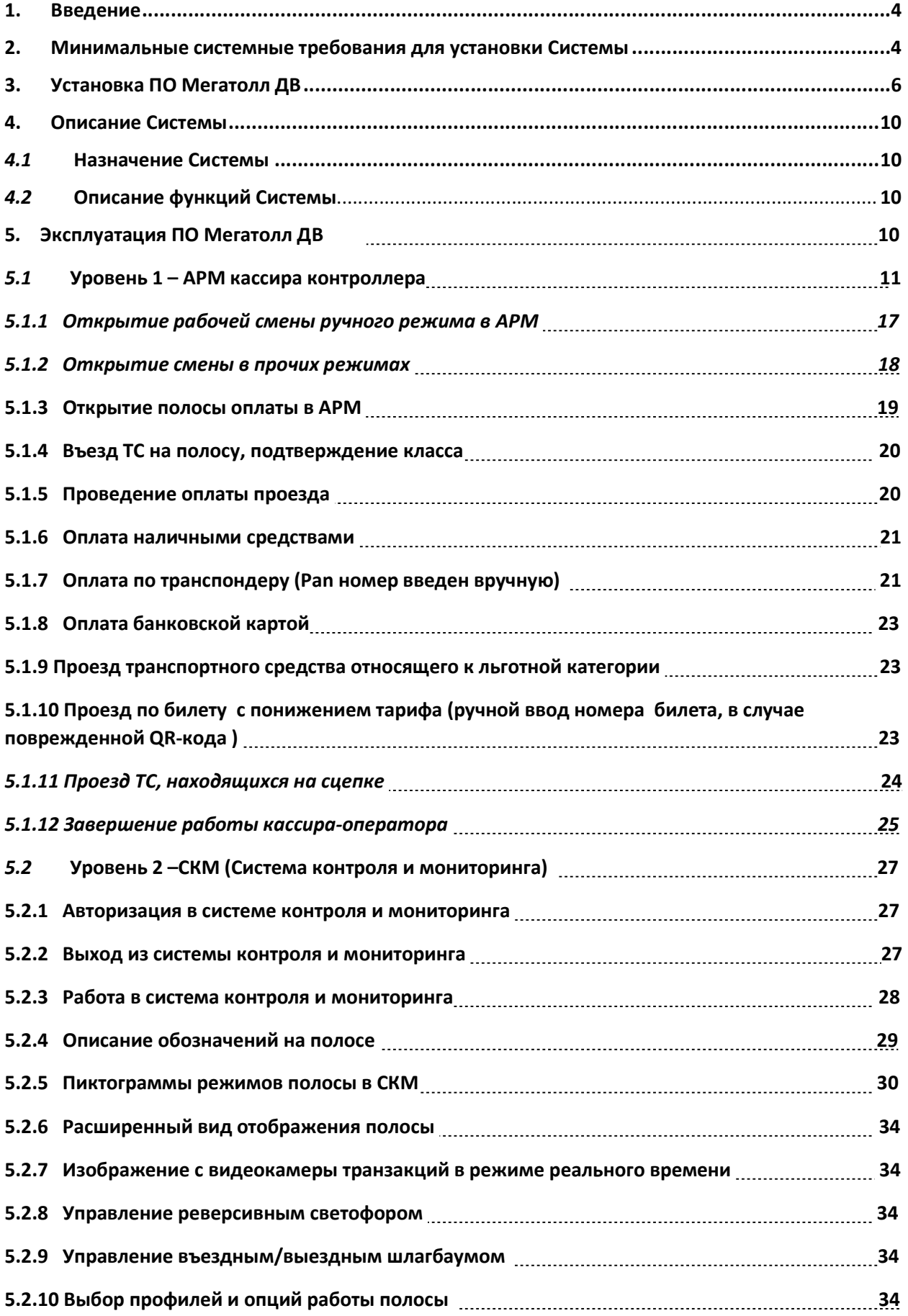

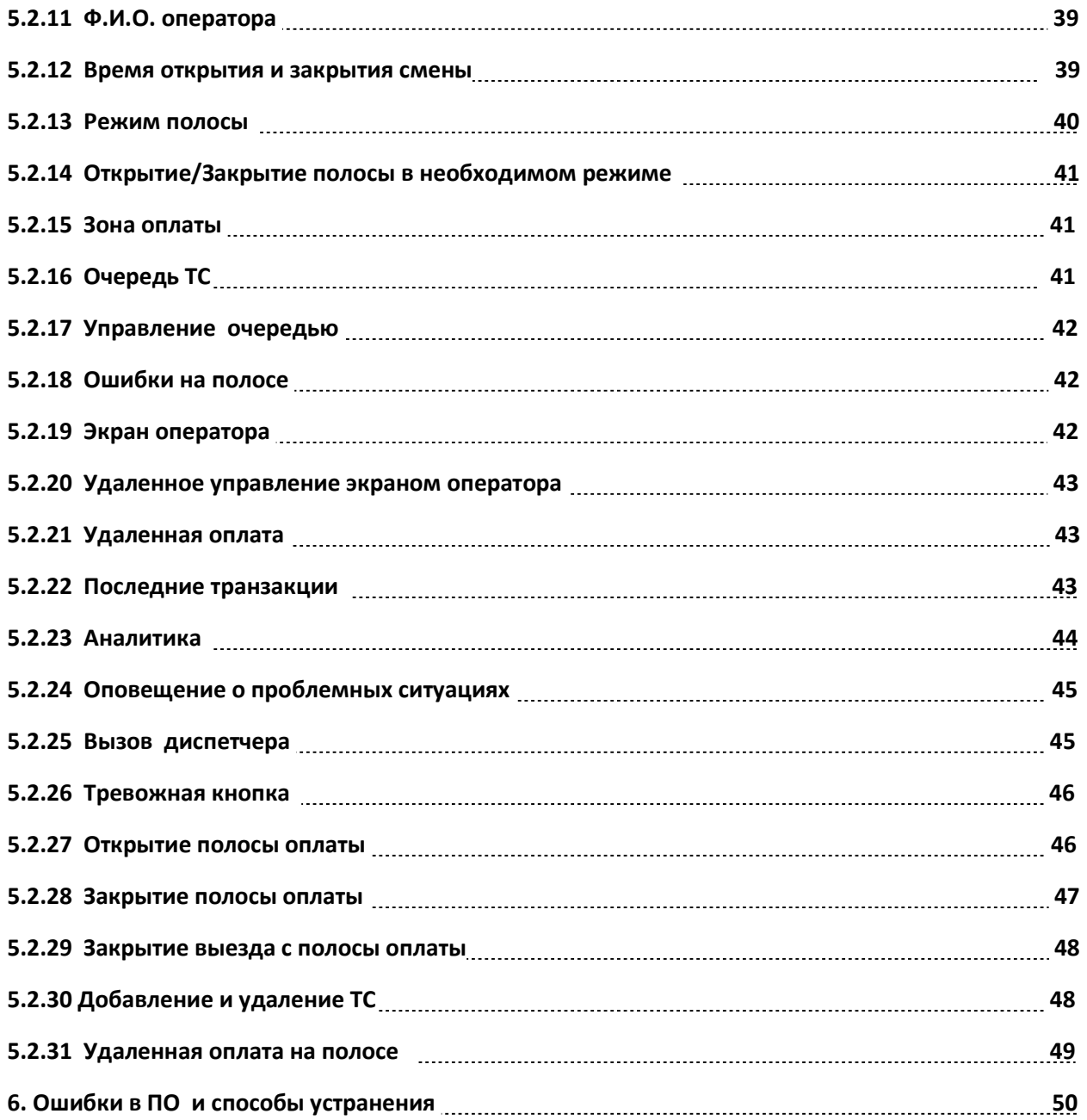

# 1. Введение

Данный документ является инструкцией по эксплуатации ПО Мегатолл ДВ системы взимания платы (далее СВП), который предлагается для использования в проектах создания и эксплуатации платных автомобильных дорог в России, а также может использоваться для эксплуатации экземпляра ПО с целью экспертной оценки.

# 2. Минимальные системные требования для установки Системы

Для установки ПО Мегатолл ДВ необходимо обеспечить соответствие характеристик программно-технического комплекса спецификации серверного оборудования, приведенной в таблице №1.

Для обеспечения работоспособности всех функций системы необходимо наличие периферийного телематического оборудования полосы взимания платы. В целях экспертной проверки работоспособности возможна организация удаленной демонстрации ПО.

Таблица №1. Спецификация серверного оборудования, входящего в состав программнотехнического комплекса Мегатолл ДВ

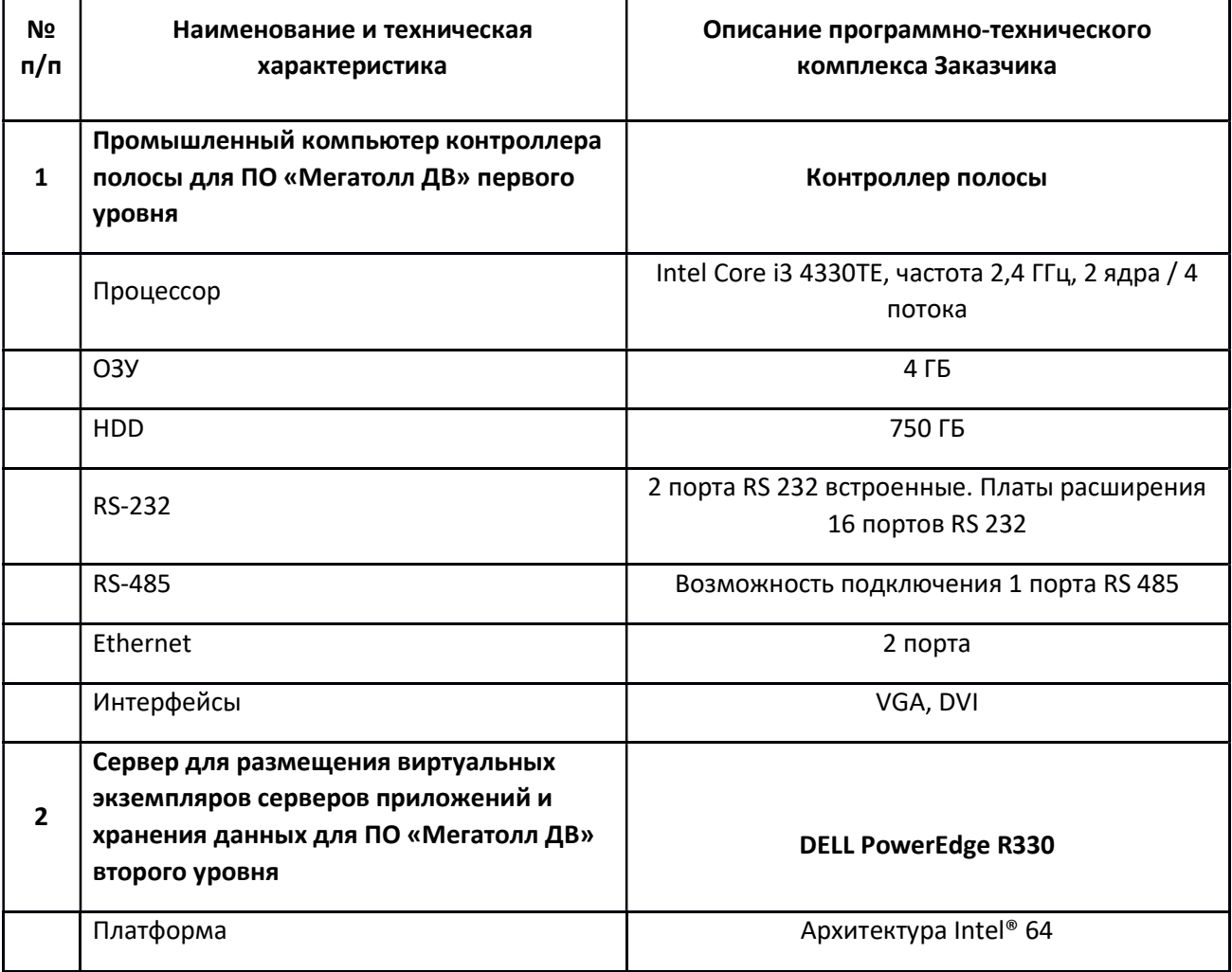

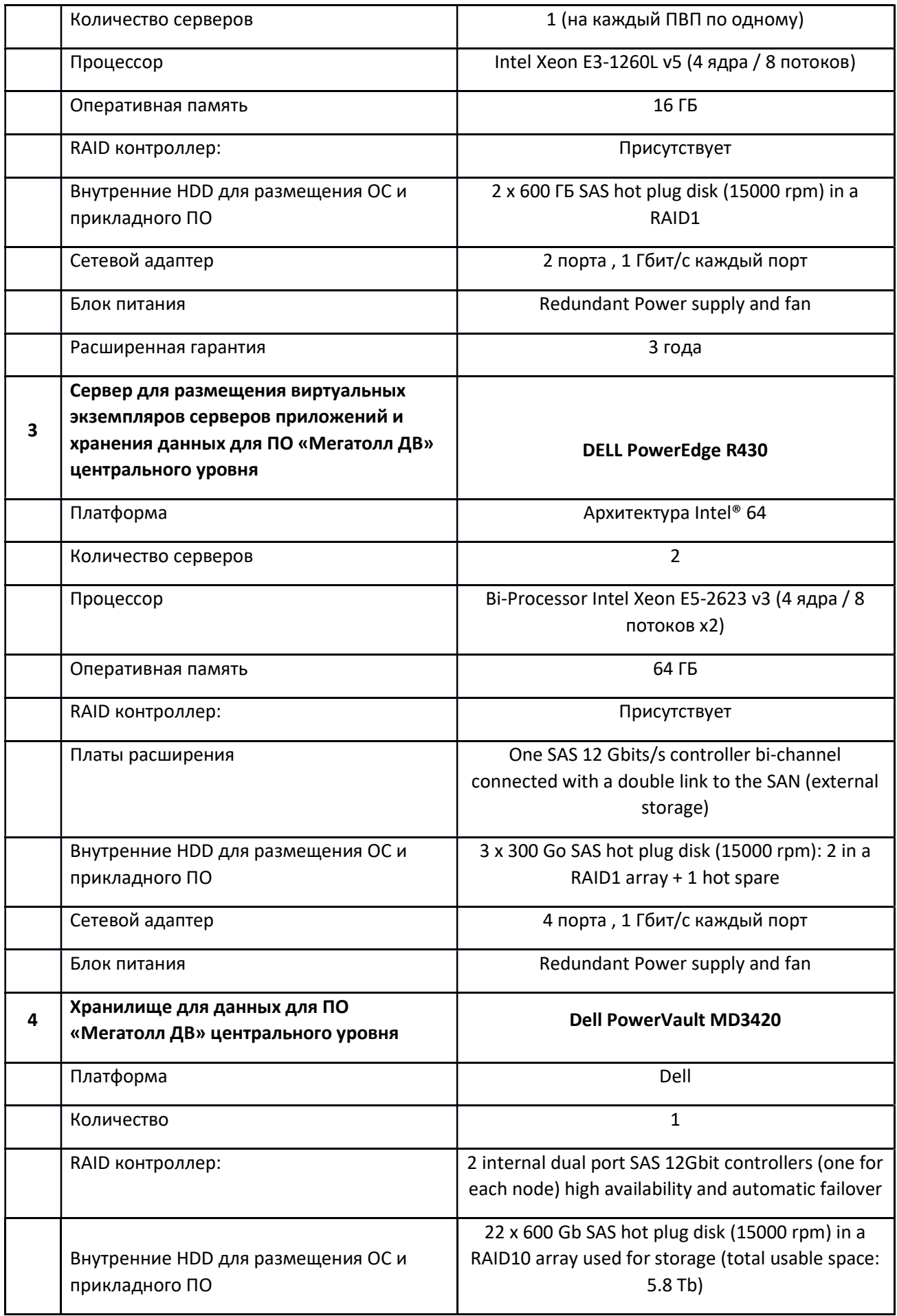

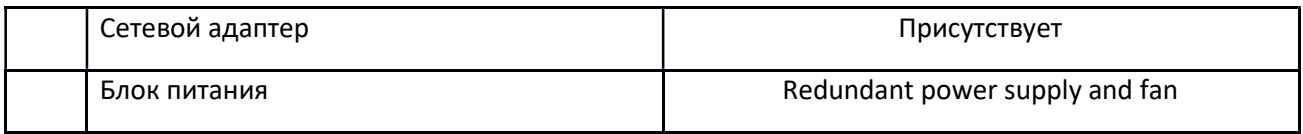

Таблица №2. Перечень программного обеспечения третьих производителей, устанавливаемого на программно-техническом комплексе Мегатолл ДВ

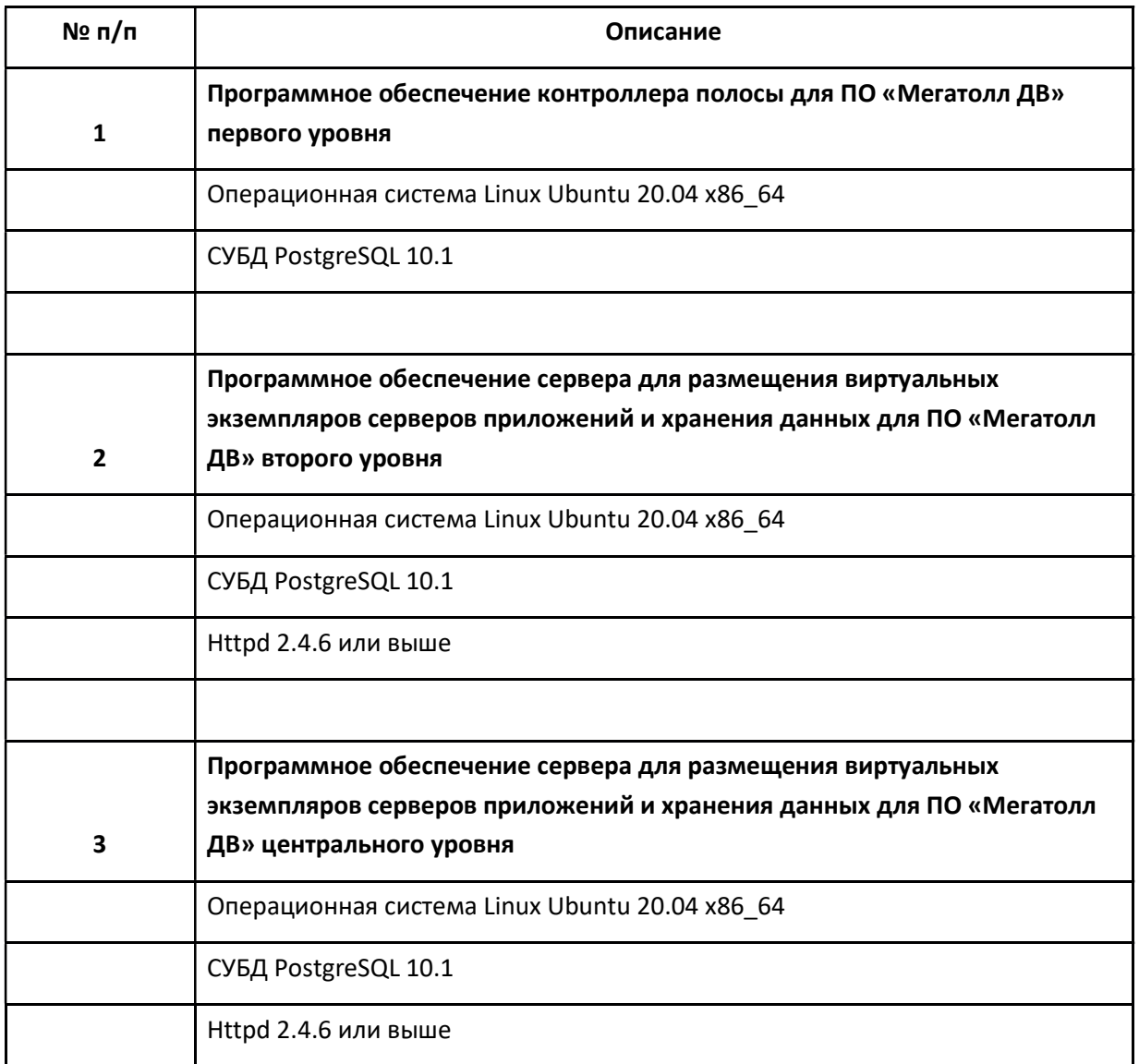

# 3. Установка ПО Мегатолл ДВ

Для установки ПО Мегатолл ДВ загрузить образ установочного диска (далее Образ). После загрузки Образа установочного диска необходимо выполнить следующие действия:

Записываем файл \*.iso на флеш-накопитель (создаём загрузочный флеш-накопитель).

- Устанавливаем флеш-накопитель на компьютер, включаем компьютер, заходим в меню bios/uefi, отключаем режим efi, выставляем приоритет загрузки из флеш-накопителя. Сохраняем изменения.
- Система загрузится с флеш-накопителя, появится меню clonezilla, нужно выбирать первый пункт по умолчанию (дефолтный пункт).
- При загрузке Образа, необходимо, при запросах clonezilla « $y/m$ », вводить « $y$ » и нажимать клавишу «enter».
- После завершения загрузки Образа, система сообщит об успешном завершении. После этого необходимо нажать «enter».
- Далее, при появлении меню, нужно выбрать «reboot».
- Система загрузится уже с жёсткого диска/ssd и появится приглашение на консоли.
- Вводим логин «root», пароль «123456zZ».
- Настройка сети. Для этого подключаем сетевой кабель в нужный порт, убеждаемся, что линк появился, далее:
	- o Вводим команду «ifconfig -a», чтобы посмотреть список всех сетевых интерфейсов и чтобы отыскать активный интерфейс. Активный интерфейс должен иметь статус «UP» и «RUNNING»:

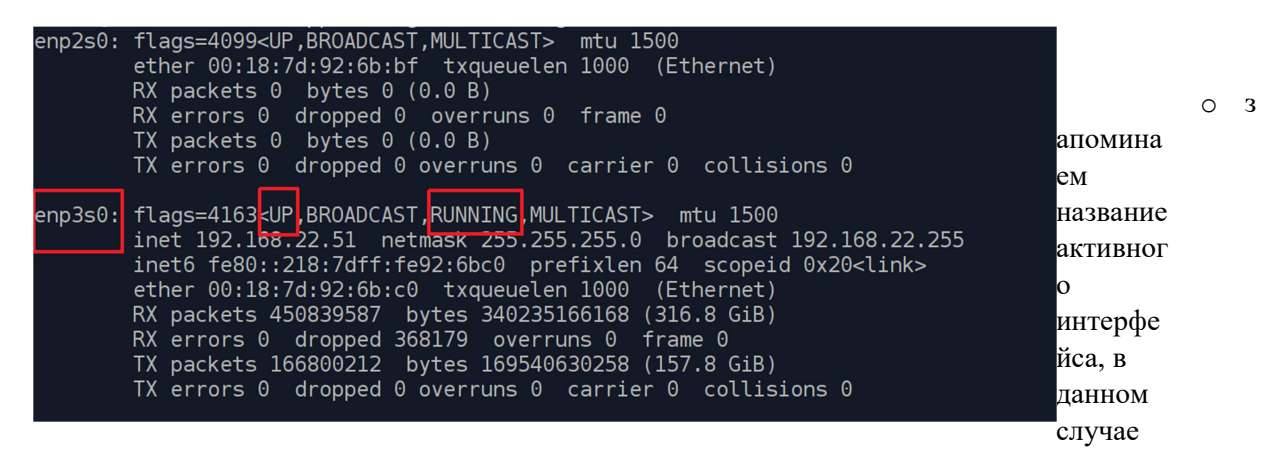

это «enp3s0».

o Далее, вводим команду «nmtui», откроется менеджер сетевых подключений. Необходимо выбрать пункт «Изменить соединение»:

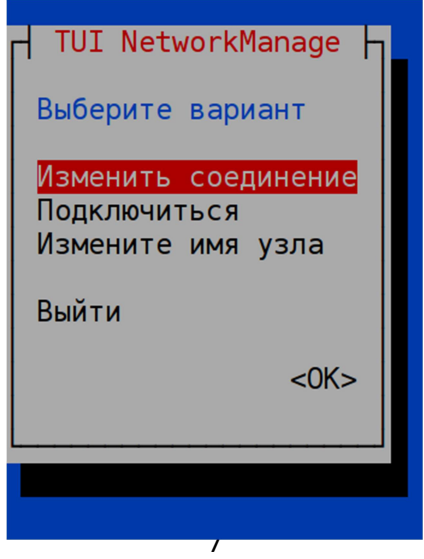

o далее, выбираем кнопку «Добавить»:

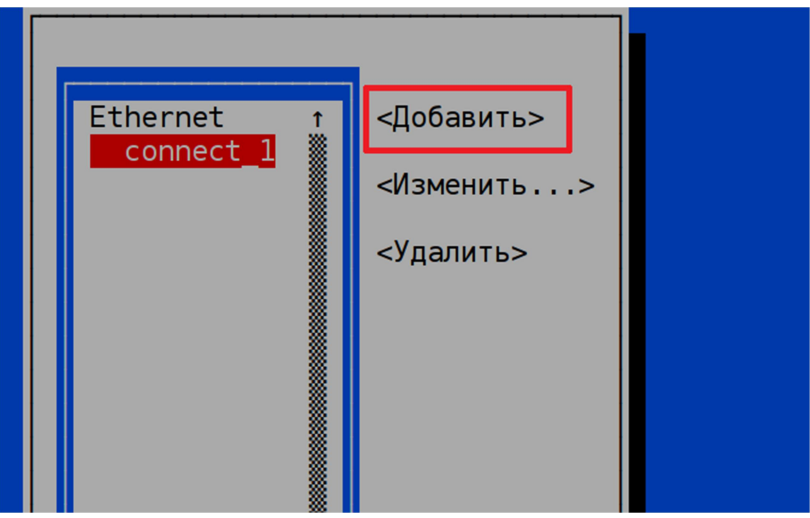

o выбираем тип «Ethernet»:

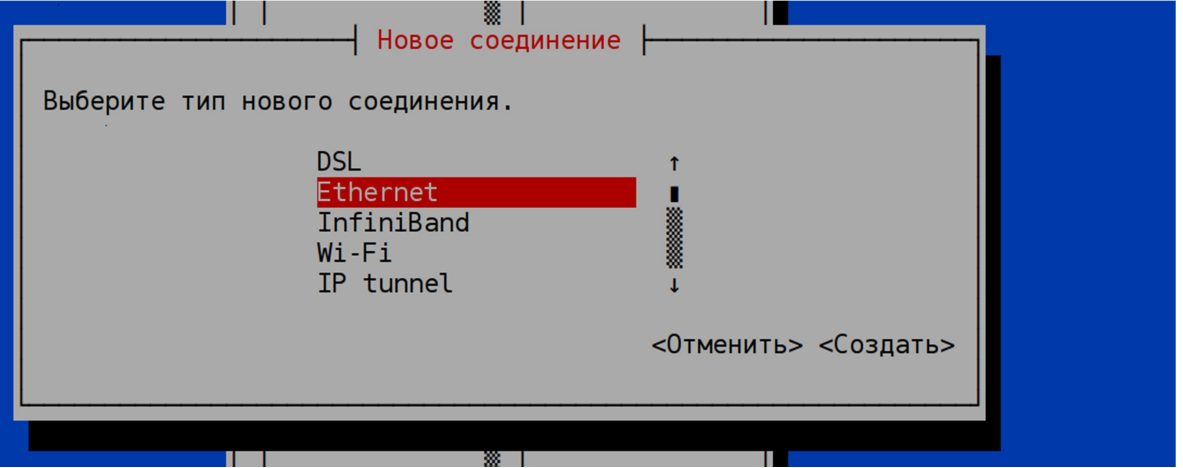

o В появившейся форме заполняем параметры нового подкючения, при этом вводим имя подключения, имя интерфейса (который активен, см. выше), необходимый IPадрес с нужной маской (например, маска 24 — это 255.255.255.0, маска 23 — это 255.255.254.0), вводим IP шлюза, IP DNS-серверов (добавляем необходимое кол-во, нажав «Добавить» около поля ввода IP DNS), а также ставим «галочки» в пунктах, указанных на рисунке ниже:

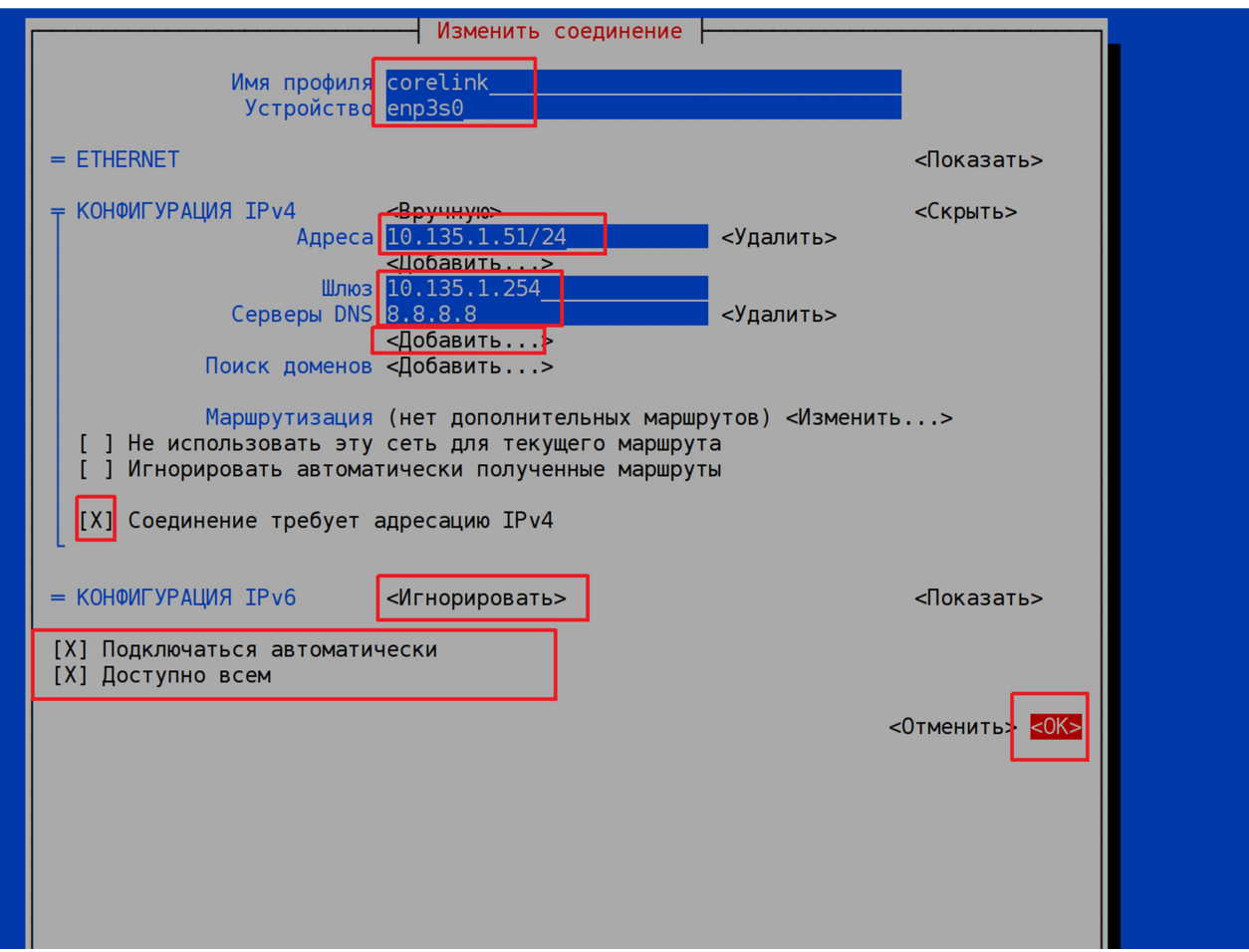

- o Далее выбираем Ок, в появившемся окне убеждаемся, что соединение создано, стрелками переходим до кнопки «Back», выбираем эту кнопку.
- o В появившемся окне выбираем пункт «Подключиться», в открывшемся окне выбираем наше соединение и, далее, выбираем кнопку «Включить».
- o Лишние соединения можно удалить.
- o Далее, проверяем наличие связи с другими хостами посредством команды ping, например: ping 10.131.0.254, ping 8.8.8.8, …;
- o Затем, переходим в директорию root, выполнив команду: cd /root
- o После этого, вводим команду: ./create\_lane.sh (или ./create\_l2.sh для сервера Л2);
- o Запустится скрипт создания раздела lvm, развёртывания программного обеспечениия и конфигураций полос;
- o Скрипт спросит код плазы, на которой находится полоса, необходимо ввести 3-х значное число (для 1-й секции плазы: 101, 102, 103, 104 — это соответственно ПВП-58км, ПВП-67км, ПВП-89км, ПВП-97км);
- o нажимаем Enter, скрипт спросит номер полосы, вводим в формате X01, E51, …, нажимаем enter;
- $\circ$  далее процесс идёт автоматически, если скрипт спросит  $v/n$ , то необходимо ввести «y» и нажать Enter;
- o после завершения разворачивания системы запустится ПО, АРМ и система перезагрузится через 5-10 секунд;
- o после старта контроллера полосы, весь набор ПО должен подняться автоматически.

# 4. Описание Системы

### 4.1 Назначение Системы

- автоматизация сбора платы за проезд;
- обеспечение высокого уровня обслуживания клиентов;
- зашита доходов и минимизация мощенничества;
- обеспечение автоматизации сбора, контроля и аудита оплаты за проезд;
- обеспечение безопасности, как персонала, так и обслуживаемых клиентов;
- поддержка некоторых процессов технического обслуживания;
- обеспечение целостности и безопасности данных;
- обеспечение совместимости с прочим установленным оборудованием;
- обеспечение эксплуатационной надежности и удобства эксплуатации.

# 4.2 Описание функций Системы

СВП предназначена для обеспечения следующих основных функций:

- взимание платы за проезд;
- контроль и проверка всех транзакций по оплате проезда в режиме реального времени и в последующее время;
- получение статистики по транспортным потокам и выручке;
- контроль состояния оборудования в режиме реального времени, профилактическое и ремонтное обслуживание оборудования;
- управление различными способами оплаты:
- управление наличными деньгами;
- управление транзакциями по банковским картам;
- управление сменами;
- информирование и поддержание связи с внутренними и внешними службами, отвечающими за эксплуатацию и контроль системы взимания платы;
- выявление ситуации мошенничества и неоплаты проезда клиентом и предоставление данных, документов, материальных доказательств и пр., позволяющих взыскать неполученные суммы;
- информирование клиентов, в частности, о различных средствах оплаты, принимаемых на каждой полосе, о тарифах;
- вычисление подлежащей оплате суммы для каждого транспортного средства в зависимости от его класса и пройденного пути;
- обеспечение соответствия требованиям (в рамках информационной безопасности) частных партнеров, в частности, банков;
- обеспечение безопасности клиентов и персонала;
- обеспечение оптимальной надежности системы;
- обеспечение передачи денежных средств с ПВП в банки-партнеры;
- обеспечение полного протоколирования на уровне системы в целом и на уровне транзакций оплаты в частности (консолидация доходов, внутренний и внешний аудит транзакций и др.);
- обеспечение соответствия требованиям законодательства Российской Федерации.

# 5. Эксплуатация ПО Мегатолл ДВ

Под эксплуатацией понимается использование в работе ПО 1 уровня( АРМ) и ПО 2 уровня СКМ

#### 5.1 Уровень 1 – АРМ кассира контроллера

 АРМ кассира-оператора предназначено для осуществления управления и взаимодействия с оборудованием полосы оплаты в целях оперативного сбора платы за проезд.

С помощью АРМ кассира-оператора выполняются следующие функции:

- Управление периферийным оборудованием полосы оплаты;
- Взаимодействие с системами:
- распознавания государственных регистрационных знаков
- антенн телеоплаты (для оплаты транспондером)
- видеонаблюдение за полосой
- автоматической классификации транспортных средств
- определения присутствия ТС в зоне въезда, оплаты, выезда
- Сопровождение ручного взимания платы кассиром-оператором включая служебные и вспомогательные функции:
- авторизация кассира-оператора на полосе
- управление сменой кассира-оператора на полосе
- управление подменной сменой кассира-оператора

- управление фискальными операциями на полосе (приход, возврат прихода, открытие смены, закрытие смены)

- управление наличными и электронными средствами на полосе (снятие X-отчётов с ККТ, с POS-терминала, внесение и выплата наличных средств)

- оплата проезда за наличные
- оплата проезда по банковской карте
- оплата проезда по бесконтактной смарт-карте (с пред- или пост-оплатой)
- оплата проезда по транспондеру (по настольной антенне телеоплаты)
- оплата проезда по билету мобильной кассы (через баркодер)
- ручной ввод номера электронного средства оплаты;
- пропуск спецтранспорта

- управление очередью транспортных средств (в т.ч. управление очередью буксирующих и буксируемых транспортных средств при использовании мягких сцепных тросов)

- отображение статуса оплаты проезда;

отображение статусов периферийного оборудования полосы, отображение событий на полосе

- ведение журналов работы системы и кассира-оператора;
- мониторинг оборудования полосы, оперативное информирование о сбоях и неполадках
- Регистрация транзакций:

- запись и передача информации обо всех ТС, появление которых было зафиксировано на полосе оплаты;

- регистрация и передача информации обо всех отклонениях, несоответствиях и нарушениях, возникших при обработке транзакций;

Работа в АРМ кассира-оператора осуществляется с помощью экрана сенсорного монитора или настольной клавиатуры, расположенного в кабине взимания платы. Выбор различных опций и перемещение между окнами происходит путем прикосновения пальцем к определенным зонам интерфейса АРМ, либо путем нажатия специальных клавиш на настольной клавиатуре.

АРМ кассира представляет собой следующий набор:

- текущий ПВП и номер полосы;
- информация о времени закрытия/открытия смены на полосе;
- текущий (или предыдущий, если полоса закрыта) режим работы полосы;
- статус полосы;
- текущее время;
- графическое изображение полосы оплаты с зонами преклассификации, оплаты, постклассификации;
- фрейм с видео в реальном времени с видеокамеры на полосе;
- поле для ввода логина и пароля;
- цифровая клавиатура для ввода логина и пароля;
- вкладки активации различных окон интерфейса.

#### Зона полосы оплаты делится:

- $\Gamma$ ) зона выездного светофора и постклассификатора (светофор красный, зона постклассификатора неактивна, ТС в зоне нет);
- зона выездного шлагбаума (шлагбаум закрыт);
- пиктограмма выездной антенны телеоплаты;
- зона оплаты (зона активна, присутствует ТС в зоне);
- зона графического отображения очереди ТС;
- зона преклассификатора (зона неактивна, ТС в зоне нет);
- зона въездного шлагбаума (шлагбаум открыт);
- зона въездного реверсивного светофора (горит красный крест).

Основной экран после авторизации:

- ① кнопки управления очередью ТС (добавление в очередь или подтверждение/изменение класса ТС, удаление ТС из очереди, добавление/удаление мягкой сцепки между двумя ТС в очереди);
- ② поле для отображения информации об оплате, о номерном знаке ТС;
- ③ кнопки выбора способа оплаты, переключающие соответствующие вкладки инструментов оплаты;
- ④ кнопки быстрого ввода внесённой суммы;
- ⑤ кнопка, инициирующая процесс оплаты;
- ⑥ поля для отображения внесённых денежных средств и сдачи, кнопка сброса внесённой суммы;
- ⑦ кнопки для ручного набора внесённой суммы наличных денежных средств.

Экран управления периферийным оборудованием на полосе оплаты:

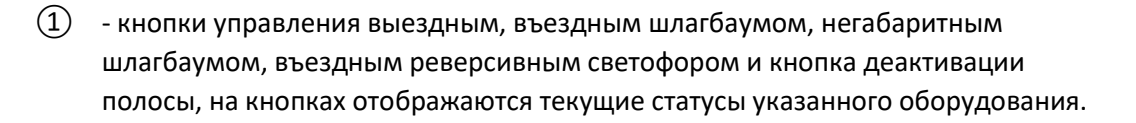

Экран фискальных операций и операций с отчётами:

 $\Gamma(1)$  - кнопки управления фискальными операциями или отчётами:

- «ВНЕСЕНИЕ» для выполнения операции внесения наличных денежных средств в кассу;
- «ВЫПЛАТА» для выполнения операции выплаты наличных денежных средств из кассы;
- «Х-ОТЧЁТ ФИСКАЛЬНЫЙ» печать Х-отчёта контрольно-кассовой техникой;
- «Х-ОТЧЁТ БАНКОВСКИЙ» печать полного журнала транзакций с банковского терминала на чековую ленту;
- «ЗАКРЫТЬ СМЕНУ» инициализация закрытия смены на ККТ, закрытие смены на полосе, сверку итогов на банковском терминале с печатью Z-отчёта, отчёта сверки итогов, а также выход в окно бездействия;
- «ВОЗВРАТ» если оплатившее за наличные или по банковской карте ТС ещё не начало выезд с полосы, то, нажав на данную кнопку, инициализируется процедура возврата денежных средств;
- «ПОВТОР ДОКУМЕНТА» печать повторного чека прихода или возврата прихода при нахождении оплатившего ТС в зоне оплаты;
- «ПРИМЕЧАНИЕ» инициализация окна с возможностью ввода оператором текстовой информации о транзакции (например, если ТС перевозит негабаритный груз без сопровождения или слишком низкий экологический класс у ТС и т. п.);
- «ДАННЫЕ ПОЛЬЗОВАТЕЛЯ» инициализация окна с возможностью ввода абонентского номера или адреса электронной почты пользователя до начала закрытия чека с целью отправки на указанный абонентский номер или адрес электронной почты чека в электронной форме.
- «СВЕРКА ИТОГОВ » инициализация сверки итогов банка и банковского терминала.

Экран отображения текущих статусов и сообщений:

- ① поле для отображения текущей версии ПО АРМ и текущей версии ПО КП;
- ② поле для отображения активных сообщений и ошибок на полосе;
- ③ поле для отображения архивных сообщений и ошибок на полосе.

Для подготовки к началу работы кассир-оператор должен выполнить определенную последовательность действий:

- 1. Надеть рабочую спецодежду и бейдж, предусмотренный компаниейконцессионером.
- 2. Перед началом рабочей смены необходимо получить разменную денежную наличность в кассе.
- 3. Заполнить необходимые документы и пройти краткий инструктаж, проводимый начальником смены, узнать у него номер своего рабочего места.
- 4. Перед первой авторизацией на полосе, кассиру-оператору необходимо получить личные авторотационные данные (логин и пароль), которые выдаются уполномоченным лицом. Данные учётные данные создаются и ведутся в системе управления пунктами взимания платы.

# 5.1.1 Открытие рабочей смены ручного режима в АРМ

Для того чтобы начать работу в АРМ кассиру оператору следует:

Шаг 1. Авторизоваться в системе:

- Кассир-оператор вводит логин, подтверждает ввод, затем вводит пароль и также подтверждает ввод.
- В случае, если пара логин-пароль верные, то интерфейс АРМ переключится в экран выбора профиля полосы, в случае неверного пароля или логина отобразится сообщение о неверных учётных данных, после чего следует снова повторить ввод логина - пароля.

После успешной авторизации система предлагает выбрать профиль функционирования полосы, и кассир-оператор выбирает необходимый профиль:

Профиль полосы определяет режим функционирования полосы, а также набор инструментов оплаты, доступных в данном режиме функционирования.

Для уровня доступа кассира-оператора, в системе может быть настроена возможность выбора только того профиля, в котором присутствует ручной режим полосы:

- "Ручной" это ручной режим без функционирования внешних антенн телеоплаты;
- "Р+ЭВП" ручной режим с функционированием внешней антенны телеоплаты на выезде.

Для уровня доступа супервайзера в системе может быть настроена возможность выбора любого профиля функционирования полосы.

Шаг 2. Внесение разменного фонда:

- После успешной авторизации, кассиру-оператору необходимо перейти во вкладку «Фискальные операции», где необходимо распечатать Х-отчёт.
- Убедившись в правильном значении счётчика наличных денежных средств в кассе, кассир-оператор в этой же вкладке выполняет операцию внесения денежных средств, нажимая кнопку «ВНЕСЕНИЕ», затем вводя необходимую сумму для внесения.
- Кассир-оператор подтверждает сумму внесения нажатием на кнопку «ОК», либо кнопку «Ввод» на клавиатуре, ККТ печатает отчёт внесения наличных денежных средств в ККТ. После этого рекомендуется ещё раз распечатать Хотчёт и, при возможности, убедиться, что внесённые наличные денежные средства учтены в ККТ.

#### 5.1.2 Открытие смены в прочих режимах

АРМ "Мегатолл ДВ" позволяет управлять полосой во всевозможных режимах функционирования, в том числе и в режимах въездной полосы. При этом, система может быть настроена таким образом, что все профили, кроме ручных режимов, доступны для выбора оператору с правами супервайзера или выше.

На въездных полосах, как правило, доступными для выбора являются следующие профили:

 Билет - профиль полосы, при котором работает только автомат выдачи талонов, внешние антенны не задействуются. Полоса открывается в автоматическом режиме;

 ЭВП - профиль полосы, при котором работают только внешние антенны телеоплаты, при этом после выбора данного профиля, как правило, необходимо выбрать режим работы полосы:

где Авто - автоматический режим, когда ТС проезжают по транспондеру по внешней выездной антенне с остановкой, а ЭВП БО - безостановочный режим, в котором задействуется внешняя въездная антенна;

- ЭВП+Б профиль полосы, при котором работает внешняя выездная антенна и автомат выдачи талонов. Полоса открывается в автоматическом режиме;
- Своб. профиль полосы, при котором полоса открывается в режиме свободного проезда ТС. В этом режиме открываются все шлагбаумы, ТС проезжают без оплаты, транзакции фиксируются с типом "без оплаты".

# 5.1.3 Открытие полосы оплаты в АРМ

После внесения денежных средств в ККТ, можно приступать к непосредственной работе на полосе. Для этого необходимо:

Шаг 1. Открытие въездного шлагбаума, установка на въездном реверсивном светофоре разрешающего въезд знака - «зелёный»:

> Для этого, кассир-оператор переходит на вкладку «Управление», далее нажимает на кнопку въездного шлагбаума, либо нажимает специальную кнопку на клавиатуре, убеждается, что шлагбаум открыт, далее нажимает на кнопку реверсивного светофора.

#### Примечание:

Установка разрешающего сигнала светофора при закрытом въездном шлагбауме, а так же закрытие въездного шлагбаума при активной въездной зоне заблокированы на уровне системы, для безопасности участников движения.

# 5.1.4 Въезд ТС на полосу, подтверждение класса.

При проезде ТС через зону преклассификации происходит добавление данного ТС в очередь, что отображается в графическом представлении полосы.

Въезд ТС на полосу:

При полной классификации ТС, определяется класс ТС, на АРМ предлагает подтвердить класс ТС, при этом пиктограмма ТС и кнопка с соответствующим классом мигают зелёным цветом.

После появления ТС в очереди полосы оплаты кассир-оператор должен:

Шаг 1. Сверить значение автоматически определенного класса с его соответствию ТС на полосе:

> Если класс определен верно, то необходимо нажать на мигающую кнопку с классом ТС (подтвердить класс).

Шаг 2. Если класс необходимо изменить:

 Необходимо нажать на кнопку с другим классом, произойдёт изменение класса ТС и подтверждение класса ТС.

При этом, будет произведён расчёт тарифа для оплаты. На АРМ отобразится, по-умолчанию, вкладка оплаты за наличные.

В конфигурации Системы возможно выбрать автоматическое подтверждение класса, при этом, при необходимости кассир-оператор может изменить класс.

#### 5.1.5 Проведение оплаты проезда

После того, как класс ТС подтвержден, АРМ переходит в режим оплаты за наличные.

Проведение оплаты проезда зависит от того способа, которым она осуществляется.

#### Возможные способы оплаты проезда:

- Оплата наличными средствами
- Оплата банковской картой
- Оплата БСК
- Оплата транспондером
- Проезд без оплаты: - ТС относится к льготной категории.
- Введенному вручную номеру талона

# 5.1.6 Оплата наличными средствами

Для проведения оплаты за наличные средства кассир-оператор должен:

- Если пользователь дал денежную сумму равную тарифу, то достаточно нажать на кнопку «ОПЛАТИТЬ». При этом распечатается чек прихода и откроется выездной шлагбаум. Чек необходимо передать пользователю.
- Если пользователь дал сумму больше, чем тариф, то необходимо набрать на цифровой клавиатуре внесённую сумму. При этом можно пользоваться кнопками быстрого набора внесённой суммы.

# Кнопки быстрого набора:

- Если сумма была введена не корректно или произошла ошибка при наборе, то при нажатии кнопки сброса внесённой суммы возвращается значение тарифа в поле «Внесено».
- После набора внесённой суммы можно нажать на кнопку «ОПЛАТИТЬ».

После успешной оплаты распечатается чек на ККТ и откроется выездной шлагбаум. В поле отображения информации об оплате появится сообщение об успешной транзакции и распознанном номерном знаке ТС.

# Примечание:

Например, если пользователь передал 100 руб. кассиру-оператору, то достаточно нажать на кнопку 100 и данная сумма появится в поле «Внесено», кнопка оплаты станет активной. Если была передана сумма больше значения кнопки быстрого набора, то достаточно добрать на клавиатуре остаток, например если от пользователя получена сумма 5030 руб., то достаточно нажать кнопку 5000 и добрать на клавиатуре 30.

# 5.1.7 Оплата банковской картой

Для проведения оплаты по банковской карте кассир-оператор должен:

- Принять банковскую карту у пользователя.
- Выбрать вкладку «Банковская карта», после этого активируется банковский терминал
- На АРМ выводится сообщение «Следуйте инструкциям на терминале»
- Кассир-оператор, исходя из типа карты, должен вставить карту в терминал, либо провести карту магнитной полосой, либо приложить к бесконтактному считывателю на банковском терминале.
- Следовать инструкциям, выводимым банковским терминалом.

После проведения банковской транзакции, АРМ отобразит статус оплаты в интерфейсе оплаты по банковской карте. В случае успешной оплаты, ККТ печатает два слип-чека и один фискальный чек. Откроется выездной шлагбаум. Кассир-оператор отдает пользователю банковскую карту, фискальный чек и слип-чек.

# Примечание: количество распечатываемых слип-чеков настраивается в конфигурационном файле АРМ

# Оплата бесконтактной смарт-картой или транспондером с помощью настольной антенны телеоплаты

Для проведения оплаты по БСК или транспондеру кассир-оператор должен:

- Принять бесконтактную смарт-карту или транспондер у пользователя.
- Выбрать вкладку «Транспондер БСК», после этого активируется настольный считыватель БСК и настольная антенна телеоплаты.
- Приложить бесконтактную смарт-карту к считывателю БСК либо приложить транспондер к настольной антенне телеоплаты
- На АРМ отобразится информация о статусе транзакции и типе средства оплаты.
- При неисправной БСК считывателем штрих-кодов произвести считывание штрих кода, нанесенного на бесконтактную смарт-карту. При этом не обязательно переходить на вкладку «Транспондер БСК». Оплата проведется автоматически по данному средству оплаты. Либо ввести номер средства вручную.
- При неисправном транспондере следует ввести PAN номер вручную в поле Pan и нажать кнопку «Оплатить»

# 5.1.8 Оплата по транспондеру (Pan номер введен вручную)

В случае, если производится транзакция по ЭСРП с помощью внешней антенны и в электронном чеке ЭСРП плаза въезда является неизвестной (приводит к начислению максимального/полного тарифа), то в АРМ также выводится сообщение о неизвестной плазе въезда, при повторной оплате по этому же средству оплаты (например, путём проведения ЭСРП по настольному считывателю или через считыватель штрих-кода) транзакция будет успешно завершена, но спишется максимальный тариф. Однако, если у пользователя есть талон или он знает точку въезда, то кассир-оператор предъявляет данный талон или вводит точку въезда. При этом начавшаяся оплата по ЭСРП с неизвестной точкой въезда продолжается и успешно завершается в том случае, если информация о въезде корректная.

# 5.1.9 Проезд транспортного средства относящего к льготной категории

Если необходимо осуществить свободный проезд одного льготного ТС, порядок действий кассира-оператора должен быть следующим:

- Перейти во вкладку «Спец.проезд»
- Нажать кнопку с соответствующей категорией, к которой относится льготное ТС
- При нажатии на соответствующую кнопку будет произведена транзакция (в которую будет записана категория ТС) и откроется выездной шлагбаум.

# 5.1.10 Проезд по билету с понижением тарифа (ручной ввод номера билета, в случае поврежденной QR-кода )

При подъезде ТС в зону оплаты кассиру-оператору необходимо запросить у пользователя билет с въездной полосы. После того, как билет будет предъявлен и считан QR в кабинке, в информационной строке АРМ выводится значок, сигнализирующий предъявление билета, а также значение пересчитанного тарифа, информацию о коде плазы въезда и о номере полосы въезда.

Если изменить класс ТС после предъявления билета, то тариф будет пересчитан согласно новому классу ТС и принятой информации о точке въезда из билета.

В случае если билет поврежден, либо не читаем, ТС не может проехать, так как билет не считывается считывателем билетов в кабинке (на АРМ будет выведено сообщение: «билет поврежден»), порядок действий кассира-оператора должен быть следующим:

- Перейти во вкладку «Прочие платежи»
- Нажать кнопку «Ввод номера билета» и ввести номер с билета в окно ввода номера либо ввести только код плазы въезда, который можно найти на поверхности билета: 3 символа
- Подтвердить ввод номера или кода кнопкой «Ок»

 Если талон действителен, то произойдет автоматический пересчет тарифа, согласно маршруту транспортного средства и осуществится переход во вкладку «Наличные».

В случае если билет уже был ранее использован (прочитан считывателем), то повторное его использование становится невозможным, на АРМ будет выведено соответствующее сообщение «Средство оплаты уже использовано (инвалидизировано)»

Необходимо перейти в окно ввода номера билета.

Если при предъявлении билета (или при вводе точки въезда/номера билета вручную) определяется такая плаза въезда, которая не приводит к понижению тарифа (не приводит к изменению типа тарифа от "полный/максимальный"), то на АРМ выводится сообщение "Неизвестная точка въезда средства оплаты". При этом тариф остаётся в неизменном значении.

# 5.1.11 Проезд ТС, находящихся на сцепке

Для оформления проезда двух ТС, находящихся на сцепке, необходимо определить виды сцепки:

- Если сцепка жесткая, то эти два ТС автоматически классифицируются как одно ТС (более высокого класса). Соответственно оплачивается проезд одного ТС согласно классификации.
- Если сцепка гибкая, то каждое ТС классифицируется отдельно. И проезд двух ТС оплачивается согласно классификации.

Для проведения оплаты двух ТС, находящихся на гибкой сцепке, необходимо выполнить следующие действия:

- Подтвердить/изменить автоматически определенный класс первого ТС в сцепке.
- При нахождении двух ТС в очереди необходимо нажать кнопку «Сцепка», при этом в статусе очереди отобразится графическое изображение сцепки.

Если второе ТС не достигло зоны преклассификации, то добавление ТС в очередь также произвести через нажатие кнопки «Сцепка», при этом автоматически будет добавлено второе ТС с графическим изображением сцепки.

- После произведения оплаты первого ТС, автоматически будет предложено оплатить второе ТС.
- После успешной оплаты двух ТС откроется выездной шлагбаум и система будет ожидать два проезда через постклассификатор.
- После проезда двух ТС выездной шлагбаум закрывается.

# 5.1.12 Завершение работы кассира-оператора

# Выплата наличных денежных средств

При необходимости, кассир-оператор производит выплату наличных денежных средств из ККТ (инкассация, закрытие смены). Для этого кассиру-оператору необходимо:

- Из вкладки «Фискальные операции» необходимо распечатать фискальный Хотчёт и убедиться, что необходимая сумма наличных средств присутствует в ККТ.
- После этого, кассир-оператор во вкладке «Фискальные операции» выполняет операцию выплаты денежных средств, нажимая кнопку «ВЫПЛАТА», затем вводя необходимую сумму для выплаты.
- Далее, кассир-оператор нажимает кнопку «ОК», ККТ печатает отчёт выплаты наличных денежных средств из ККТ.
- После этого рекомендуется ещё раз распечатать фискальный Х-отчёт и, при возможности, убедиться, что выплаченные наличные денежные средства учтены в ККТ.

# Закрытие смены

После выполнения операций по установке красного сигнала реверсивного светофора, закрытия въездного шлагбаума, выплаты наличных денежных средств, можно выполнять закрытие полосы с печатью Z-отчёта и отчёта сверки итогов по банковским операциям.

Для этого кассиру-оператору необходимо:

- Перейти во вкладку «Фискальные операции» и нажать кнопку «Z-ОТЧЁТ».
- При этом будут распечатаны два отчета Z-отчет и отчет сверки итогов по банковским операциям
- Смена будет закрыта на ККТ, закроется смена на полосе, АРМ перейдёт в режим бездействия

# Открытие и закрытие подменной смены

При необходимости, если основной кассир-оператор уходит на перерыв, то его может подменить другой кассир-оператор, который должен быть также зарегистрирован в системе.

Для этого необходимо перейти на вкладку «Смена дежурства», при этом инициализируется интерфейс ввода логина и пароля. Подменному кассиру необходимо ввести свой логин и пароль, после чего на полосе откроется дополнительная смена подменного кассираоператора. Данный кассир-оператор может внести свой разменный фонд.

Открытая смена подменного кассира:

.

После окончания подмены, кассир-оператор делает выплату своего разменного фонда (при необходимости), после чего переходит во вкладку «Фискальные операции», нажимает на кнопку «закрытие смены». При этом закроется только подменная смена, распечатается бумажный отчёт о подменной смене.

 Для продолжения работы, основному кассиру-оператору необходимо ввести свои авторизационные данные в поле для ввода логина и пароля.

# 5.2 Уровень 2 –СКМ(Система контроля и мониторинга)

СКМ выполняет следующие функции:

- 1. Визуализация общего вида пункта взимания платы, обслуживаемого диспетчером.
- 2. Удаленное управление полосами оплаты.
- 3. Наблюдение в реальном времени изображения со всех видеокамер транзакций, установленных на полосах оплаты.
- 4. Отображение сигналов тревоги о сбоях и неполадках на полосах.
- 5. Отображение статистики последних транзакций, с возможностью просмотра служебной информации о транзакциях с фотоматериалами.

Главной особенностью системы контроля и мониторинга является равномерная нагрузка на работающего в ней сотрудника, так как те функции, которые требуют выполнения однотипной работы, автоматизированы, а участие диспетчера требуется только в случае возникновения сбоя или неполадки в работе полосы.

# 5.2.1 Авторизация в системе контроля и мониторинга

 Для доступа в систему необходимо пройти авторизацию, используя полученную ранее пару номер карты (PAN-номер)/пароль.

# 5.2.2 Выход из системы контроля и мониторинга

 $\mapsto$ Для завершения работы в системе необходимо нажать на кнопку выхода - (расположенную в верхнем правом углу). После нажатия открывается окно с предупреждением о завершении сеанса текущего пользователя:

При подтверждении выхода текущего пользователя произойдет перевод на страницу авторизации пользователя (пункт 2.1). При отмене выхода пользователя произойдет возврат в текущее окно состояния СКМ.

# 5.2.3 РАБОТА С СИСТЕМОЙ КОНТРОЛЯ И МОНИТОРИНГА

#### Общий вид рабочего окна СКМ.

При успешной авторизации открывается основной экран системы контроля и мониторинга с визуализацией общего вида всех полос оплаты ПВП. Визуализация общего вида полос оплаты позволяет диспетчеру получать краткую информацию о состоянии каждой из полос, а так же переходить к карточке конкретной полосы.

При необходимости контроля и мониторинга нескольких ПВП диспетчеру доступно удобное переключение между ПВП в пределах рабочего окна СКМ.

Рабочее окно СКМ разделяется на две основные зоны – верхнюю, с панелью технической информации и визуализацией общего вида полос оплаты, и нижнюю – содержащую сводную аналитическую информацию о движении транспортных средств по всем полосам, разделенную по направлениям, и блок событий на полосах с описанием событий.

1) В верхней панели расположены следующие блоки:

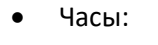

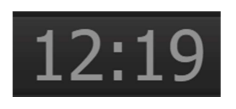

Список доступных ПВП (одно или несколько):

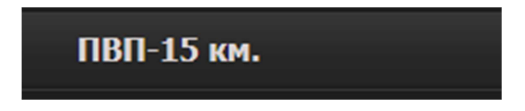

PAN-номер текущего пользователя:

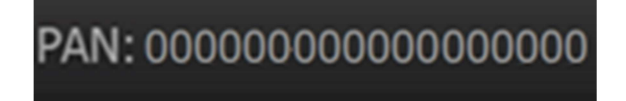

Отображение логина текущего пользователя:

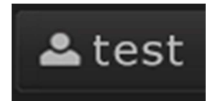

Иконка флага текущего языка интерфейса:

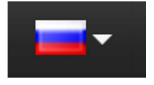

Кнопка завершения работы:

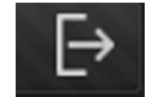

Общий вид полос оплаты с указанием направлен

2) В нижней части расположены два блока:

- Блок графического отображения сводной аналитической информации о движении транспортных средств по всем полосам, разделенной по направлениям.
- Блок События на полосах содержит список событий произошедших на полосах выбранного ПВП. Для оперативного реагирования диспетчера на события достаточно в данном блоке выбрать необходимое событие и произойдет автоматический переход на полосу, где произошел критический либо не критический сбой.

#### 5.2.4 Описание обозначений на полосе

При выборе полосы, либо при переходе на нее из блока событий, в нижней части СКМ открывается расширенная карточка полосы, содержащая изображение с камеры транзакций, управление данной полосой, управление очередью, технической информации о событиях на полосе, удаленный доступ к АРМ кассира.

#### Вид полосы

Вид полосы имеет графическое разделение на зоны, соответствующие порядку проезда транспортного средства, и пиктограммы:

#### Выделение обводкой полосы

Для отображения состояния полосы применено 3 цветовых схемы обводки:

- Красная обводка означает, что полоса не отвечает на запросы СКМ, полоса не в сети.
- Белая обводка обозначает выбранную полосу для расширенного вида.
- Обводка отсутствует, полоса в сети.

#### Номер полосы

Для обозначения активной полосы номер полосы подсвечивается белым цветом:

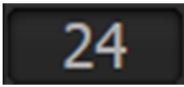

При неактивности полосы (полоса работает в реверсивном режиме, сбой связи с полосой) пиктограмма номера полосы не подсвечивается:

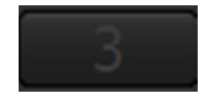

# 5.2.5 Пиктограммы режимов полосы в СКМ

Пиктограммы, используемые для отображения режима, в котором работает полоса:

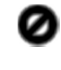

Полоса закрыта. Статус полосы неизвестен.

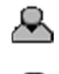

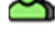

Ручной режим (подменный кассир)

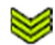

Быстрый режим

Ручной режим

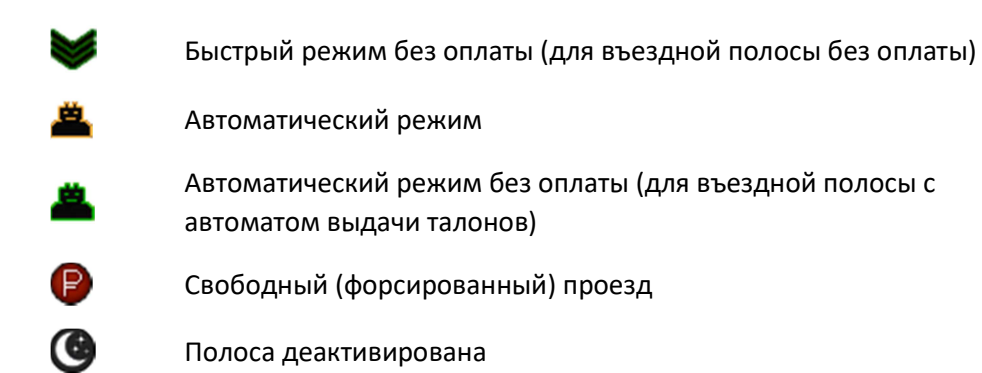

# Реверсивный светофор

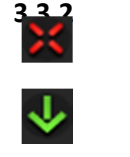

Въезд запрещен

Въезд разрешен

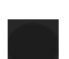

Статус светофора неизвестен

# Въездной шлагбаум

Отображение состояний шлагбаума:

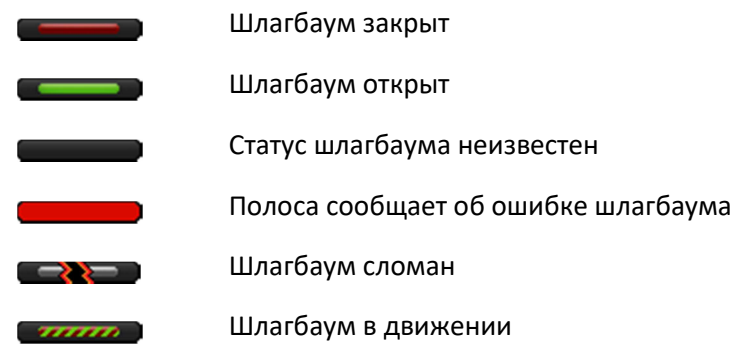

#### Зона въезда

Отображение присутствия ТС на въезде полосы, определяется совокупным состоянием датчиков классификатора ТС (в одном из вариантов активны лазер или счетчики осей или индукционная петля).

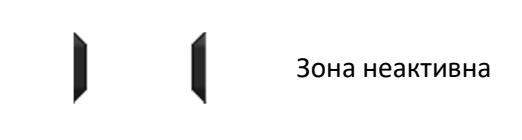

### Количество ТС в очереди

 $\bf{)}$ 

Отображает количество транспортных средств, добавленных в очередь. Выводится в виде числа. Нулевая очередь не отображается.

#### Пиктограммы типов оплаты

Отображает способ оплаты, происходящий в данный момент времени на полосе:

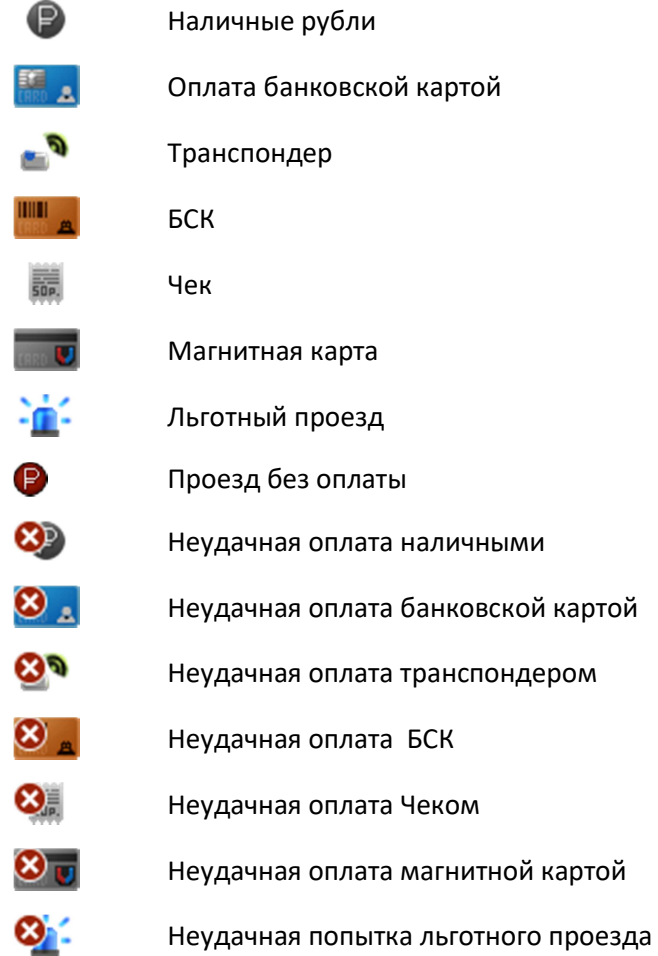

# Зона оплаты

Отображение присутствия ТС в зоне оплаты, определяется показаниями очереди и индукционной петли.

#### Класс ТС на оплате

Отображает класс транспортного средства, находящегося в зоне оплаты.

#### Выездной шлагбаум

Отображает состояние шлагбаума.

## Выездной светофор.

Отображение состояния выездного светофора:

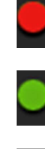

Красный сигнал светофора

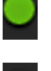

Зеленый сигнал светофора

Состояние неизвестно

## Зона выезда

Отображение присутствия ТС в зоне выезда, определяется показаниями лазера и индукционной петли.

#### Зона ошибок

Отображение количества ошибок на полосе, нулевое количество не отображается:

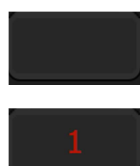

Ошибок на полосе нет

Общее количество 1, критических ошибок нет.

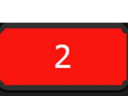

Общее количество 2, присутствуют критические ошибки

# 5.2.6 Расширенный вид отображения полосы

При выборе полосы в нижней части экрана отображается блок с детальной информацией о полосе.

# 5.2.7 Изображение с видеокамеры транзакций в режиме реального времени

Отображается изображение с камеры транзакций в режиме реального времени.

#### 5.2.8 Управление реверсивным светофором

- Реверсивный светофор красный, при нажатии на кнопку переключится на зеленый.
- Реверсивный светофор зеленый, при нажатии на кнопку переключится на красный.
- Статус реверсивного светофора неизвестен.

#### 5.2.9 Управление въездным/выездным шлагбаумом

- Шлагбаум закрыт, при нажатии на кнопку откроется.
- Шлагбаум открыт, при нажатии на кнопку закроется.
- Статус шлагбаума неизвестен.
- Ошибка, при нажатии на кнопку произойдет попытка закрыть шлагбаум

# 5.2.10 Выбор профилей и опций работы полосы

Для реализации различных режимов полосы, а так же удаленного администрирования в расширенной карточке полосы присутствует выбор опций и профилей работы полосы.

Список доступных профилей для выбора необходим при работе полосы в различных режимах (закрытый, открытый), при различных схемах организации движения на ПВП.

Для выбора профиля необходимо нажать кнопку Выбрать, при этом будет открыт развернутый вид для выбора профилей и опций

Каждый профиль полосы определяет то, в каких режимах может быть открыта полоса проезда, а технически (в настройках ПО), какое оборудование может использоваться (и присутствует) на полосе. Также изменяется набор пиктограмм, которые выводятся на табло видов оплаты. Наименование профиля состоит из нескольких частей - «M11\_id» «номер полосы» \_ «режим работы».

Так используемые профили включают:

 T - смена открывается в автоматическом режиме (Авто без оплаты), антенны не используются. Только выдача талонов с магнитной полосой. После открытия на табло видов оплаты будут выведены следующие пиктограммы:

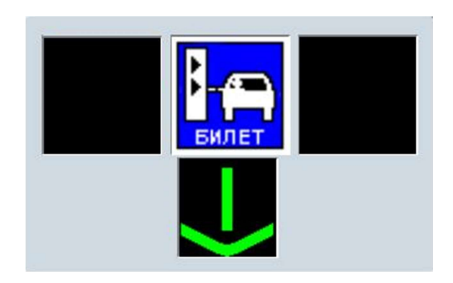

• **ETC** - полоса может быть открыта как в быстром (Быстрый без оплаты), так и в автоматическом режимах (Авто без оплаты). Поддерживается работа обеих антенн телеоплаты и антенны в зоне оплаты соответственно, автомат выдачи талонов не используется. На табло видов оплаты выведены следующие пиктограммы:

# (Быстрый без оплаты)

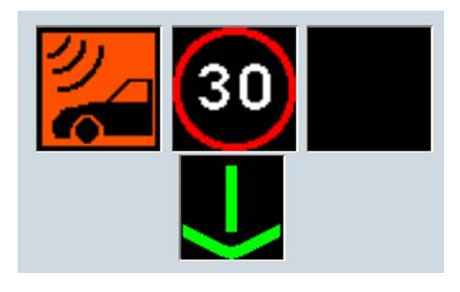

# (Авто без оплаты)

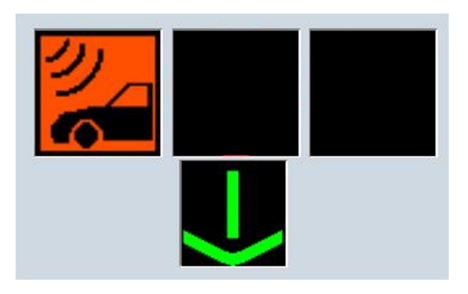

 ETC-T - смена может быть открыта в автоматическом режиме, поддерживается работа с автоматом выдачи билетов и антенной телеоплаты. На табло видов оплаты выводятся следующие пиктограммы:

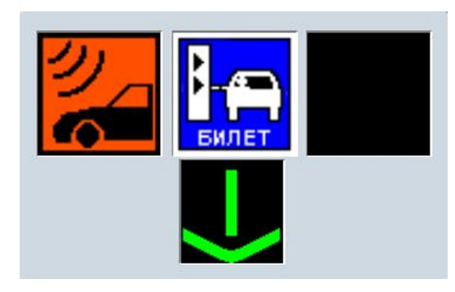

 MTC - полоса может быть открыта в ручном режиме, антенны телеоплаты не работают (кроме настольной антенны в кабине оператора). На табло видов оплаты выводятся следующие пиктограммы:

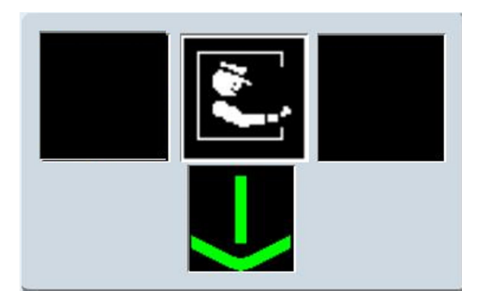

 ETC-MTC - полоса может быть открыта в ручном режиме, поддерживается работа с антенной в зоне оплаты. На табло видов оплаты выводятся следующие пиктограммы:

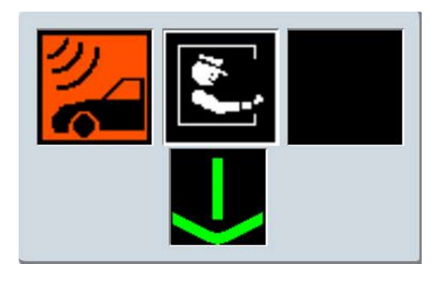

 FREE - свободный проезд, все устройства оплаты выключены, производится только фиксация проезда ТС по полосе. На табло видов оплаты выводятся следующие пиктограммы:

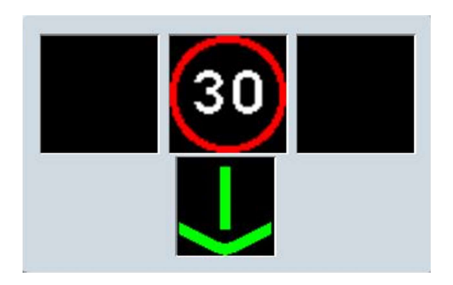

При фатальной ошибке на полосе (для всех режимов работы) либо при неудачной оплате ЭСО на полосе (быстрый режим) на табло тарифов будет установлены пиктограммы – внимание «!» и въезд запрещен «Х»:

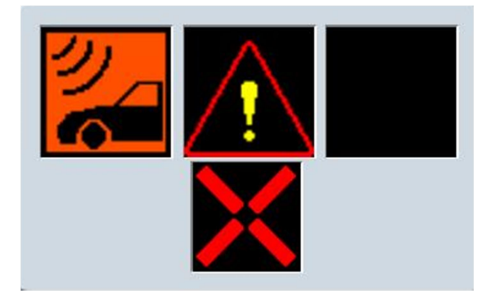

Это реализовано для безопасности движения пользователей и уменьшению скопления ТС на въезде на полосу.

Для выбора опций необходимо нажать кнопку Выбрать и в появившемся списке Доступные опции выбрать необходимый пункт:

Доступные опции: деактивировать полосу активировать полосу управлять негабаритными шлагбаумами не управлять негабаритными шлагбаумами

Опции «Управлять/не управлять негабаритными шлагбаумами» доступны только на негабаритных полосах.

Список доступных опций:

 Деактивировать полосу – опция предназначена для уборки полосы или проведения ремонтных работ на полосе (при этом не требуется закрывать текущую смену на полосе). При выборе данной опции будет выведено окно предупреждения о выполнении опции «deactivateLane»:

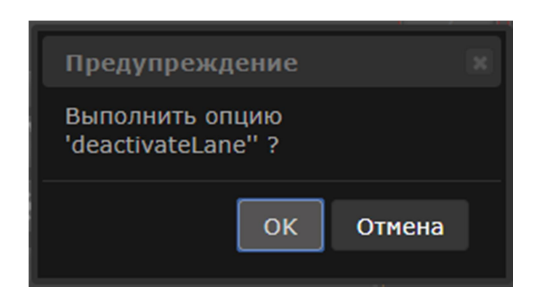

При подтверждении будет выведено сообщение о выполнении:

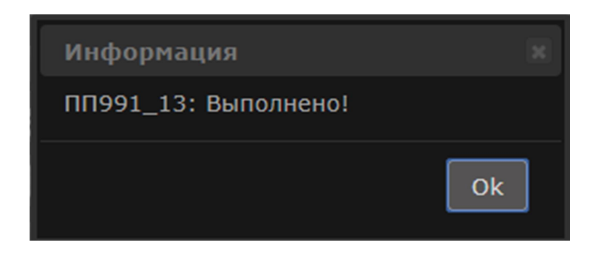

На полосе будут открыты оба шлагбаума (въездной и выездной), реверсивный светофор будет выставлен красный (во избежание заезда ТС на полосу) и пиктограмма текущего режима полосы в общем виде полосы изменится на пиктограмму режима деактивации  $\bullet$ :

- Активировать полосу при выборе данной опции будет выведено сообщение о подтверждении опции «activateLane» и при выполнении его на полосе будут закрыты оба шлагбаума (въезд, выезд), реверсивный светофор остается красным, пиктограмма режима работы полосы вернется к предыдущему значению, которое было до активации опции «Деактивировать полосу». После активации можно продолжать дальнейшую работу полосы.
- Управлять негабаритными шлагбаумами при выборе данной опции будет выведено сообщение о подтверждении выбора опции «controlWideBarriers»:

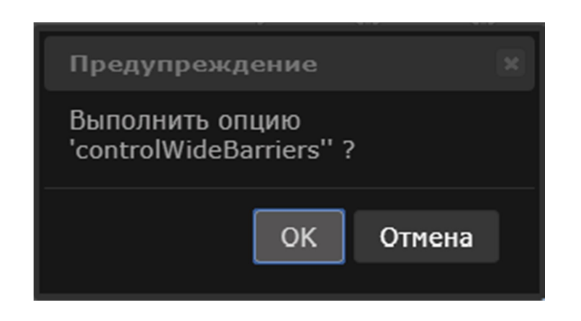

После подтверждения будет открыт на въезде дополнительный шлагбаум и при выезде негабаритного ТС на выезде будет открыт основной и дополнительный шлагбаум. Если при въезде негабаритного ТС данная опция была выключена, то кассир-оператор может включить ее с клавиатуры нажав кнопку либо оператор включает ее из СКМ.

 Не управлять негабаритными шлагбаумами – при выборе данной опции будет выведено сообщение о подтверждении выбора опции «nocontrolWideBarriers»:

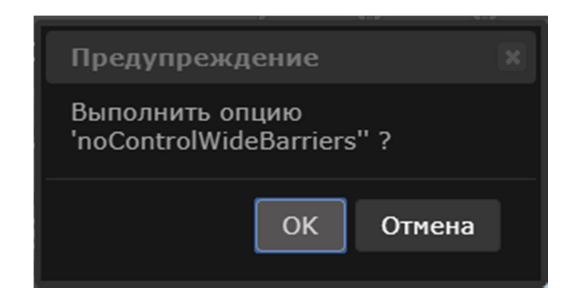

После подтверждения данной опции дополнительный шлагбаум на въезде будет закрыт и при выезде ТС с полосы будет открыт только основной шлагбаум. Для выключения опции на полосе кассиру-оператору необходимо нажать кнопку либо оператор выключает ее из СКМ. Если при выезде ТС под открытый основной и дополнительный шлагбаум будет выбрана опция «Не управлять негабаритными шлагбаумами», то дополнительный шлагбаум будет незамедлительно закрыт.

# 5.2.11 Ф.И.О. оператора

Отображается Ф.И.О. оператора, авторизированного на полосе. При закрытии смены в данном блоке будет отображаться последний пользователь, работавший на выбранной полосе.

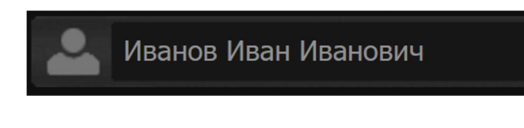

# 5.2.12 Время открытия/закрытия смены

Отображение статуса смены на полосе, а также отображение времени открытия/закрытия полосы.

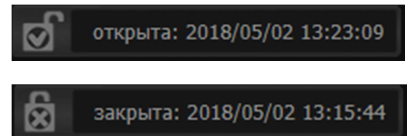

### 5.2.13 Режим полосы

Отображает пиктограмму режима полосы и буквенное обозначение:

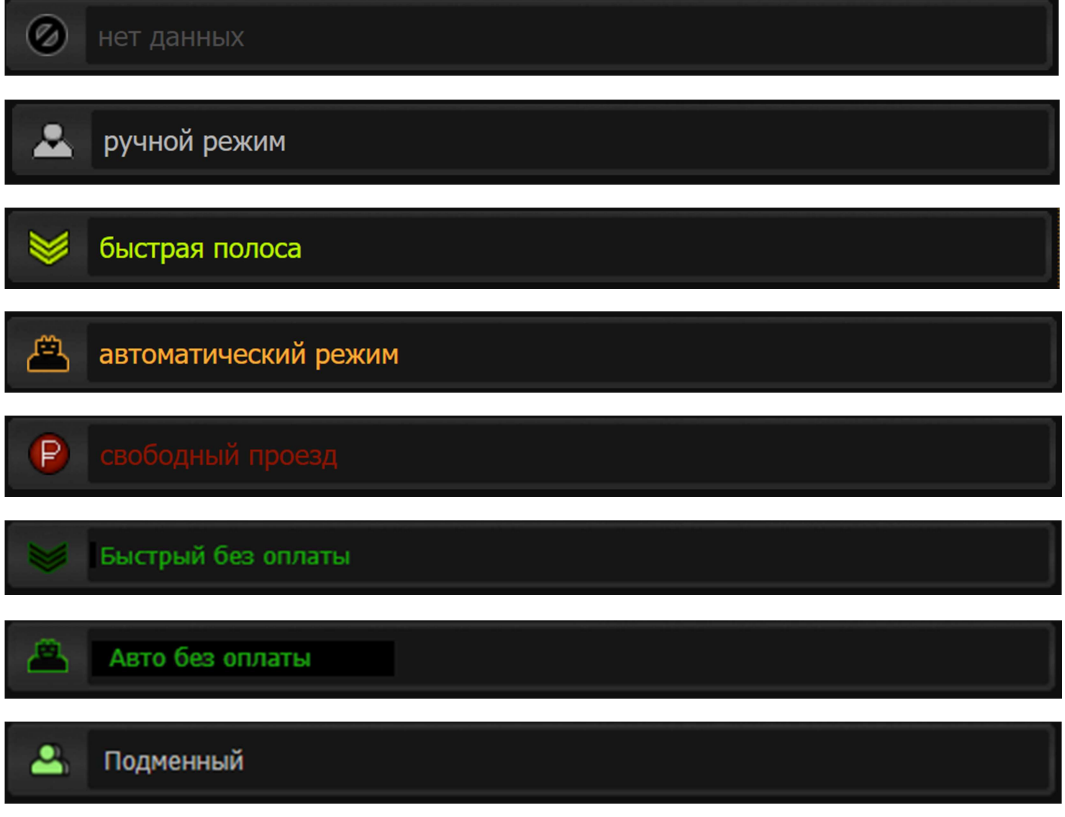

При деактивации полосы к буквенному обозначению режима полосы добавляется в скобках (sleep).

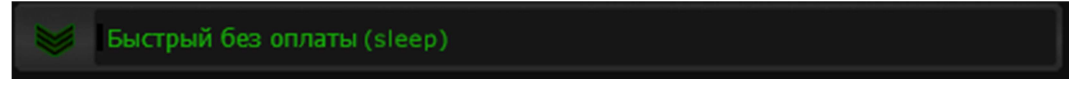

При закрытой смене на полосе пиктограмма текущего режима полосы выделяется затемнением.

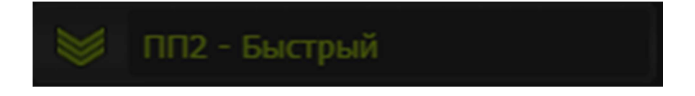

# 5.2.14 Открытие/Закрытие полосы в необходимом режиме

Открытие либо закрытие смены в выбранном режиме. Список доступных режимов работы полосы зависит от выбранного профиля полосы (пункт 3.4.4).

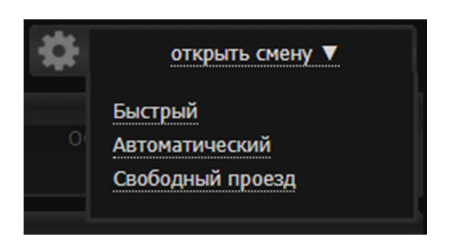

# 5.2.15 Зона оплаты

Отображение информации о текущей транзакции

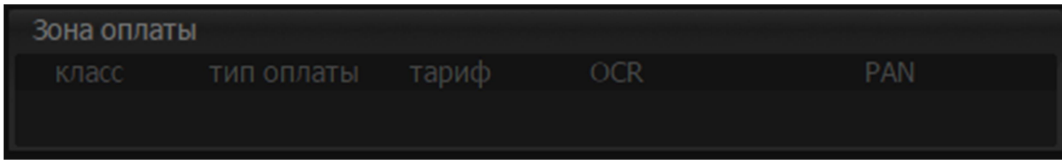

Класс транспортного средства, тип оплаты, тариф, номер ТС, PAN-номер.

# 5.2.16 Очередь ТС

Информация о наличии очереди ТС на полосе.

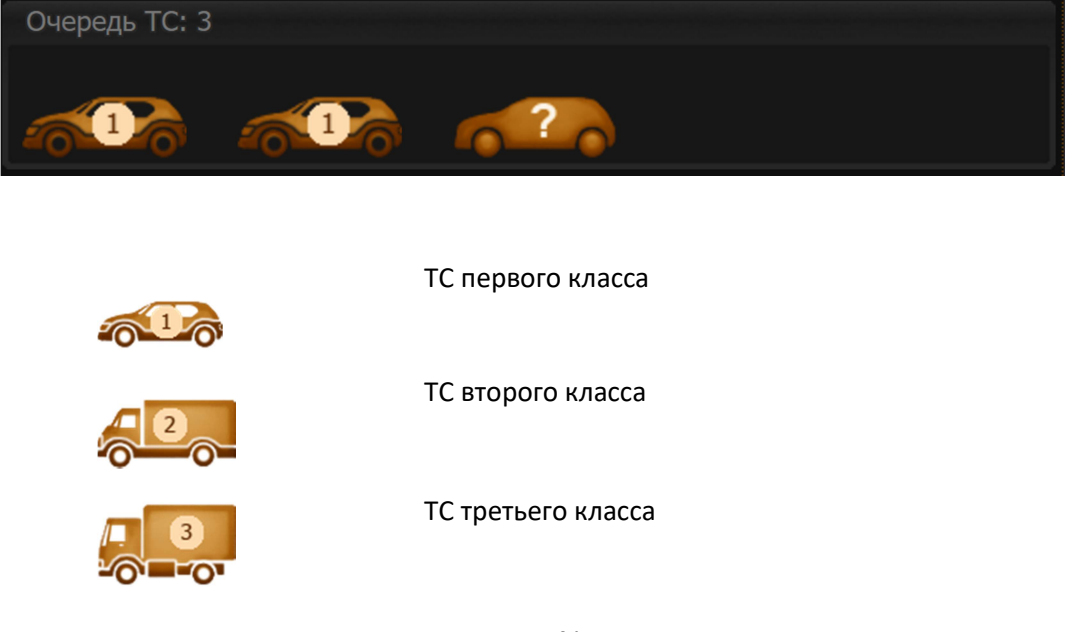

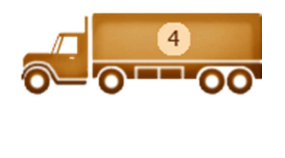

ТС четвертого класса

Класс ТС (еще) не определен

5.2.17 Управление очередью

Предусмотрена возможность добавления и удаления ТС из очереди вручную, используя интерфейс СКМ. В центральном окне выбираем полосу и нажатием на кнопку «1» добавится тс первого класса, «2 » - тс второго класса, «3» - тс третьего класса и «4» -тс четвертого класса.

# 5.2.18 Ошибки на полосе

При наличии ошибок на полосе они будут отображены в данном блоке:

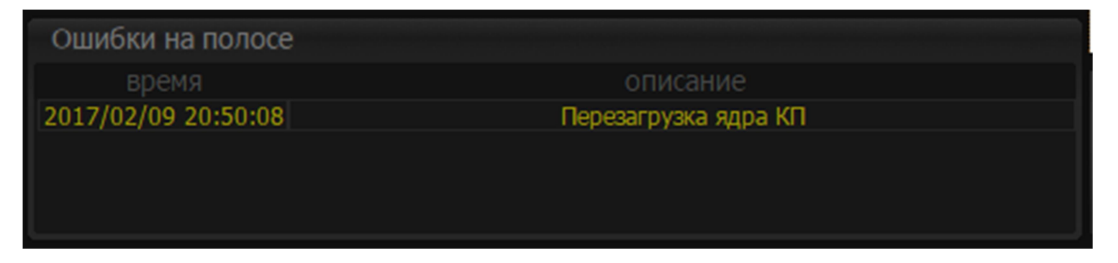

В зависимости от уровня ошибки, изменяется ее цвет, от серого к красному, где серый – информация, желтый – не критическая ошибка, красный – критическая ошибка.

# 5.2.19 Экран оператора

Отображение экрана оператора для визуального наблюдения диспетчером.

VNC - отображение удаленного рабочего стола кассира на АРМ.

# 5.2.20 Удаленное управление экраном оператора

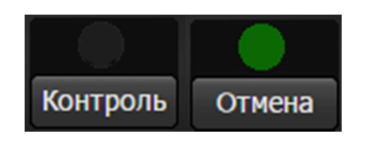

Данная опция позволяет получить доступ к управлению приложением оператора из браузера в окне СКМ.

#### 5.2.21 Удаленная оплата

Данная функция позволяет произвести удаленную оплату на полосе (в случае проблем со считыванием штатными средствами полосы), введя номер ЭСРП (БСК, транспондер) в поле Оплата.

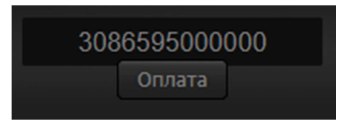

Необходимо ввести PAN в поле ввода и нажать кнопку «Оплата».

Удаленная оплата работает только в быстром и автоматическом режимах полосы.

#### 5.2.22 Последние транзакции

Отображение последних транзакций на полосе:

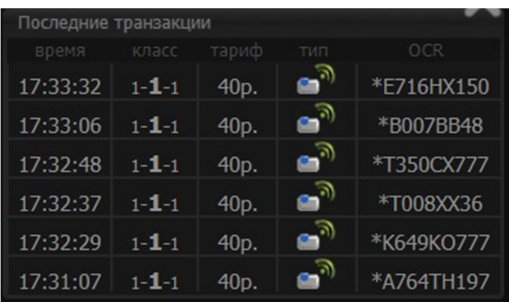

Отображается время проезда, класс («пре» классификация – подтвержденный класс – «пост» классификация), иконка типа оплаты, распознанный гос. рег. знак.

Для подсказок диспетчеру при наведении курсора на иконку типа оплаты выводится подсказка:

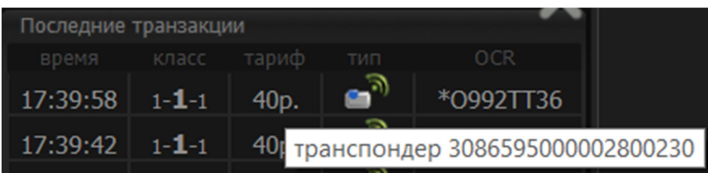

 При проезде ТС, проехавшего без взимания платы (нарушение или свободный проезд), в колонке **Тип оплаты** будет отображаться иконка <sup>(В</sup>) (Без оплаты):

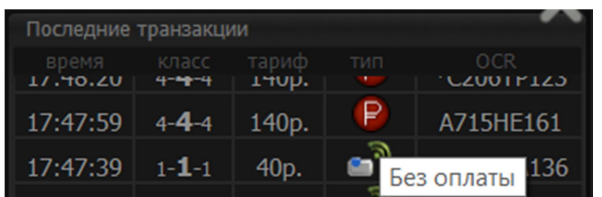

Для оперативного получения информации о проезде необходимо навести курсор на нужную транзакцию в окне отображения транзакций и однократно нажать на нее. Будет выведено окно Информация содержащее технические данные транзакции (вкладки Транзакция и DebugInfo), фотографии проезда ТС и фото с камеры OCR (при нажатии на фотографии, они откроются в полном размере).

# 5.2.23 Аналитика

Отображение наиболее важной и востребованной аналитической информации.

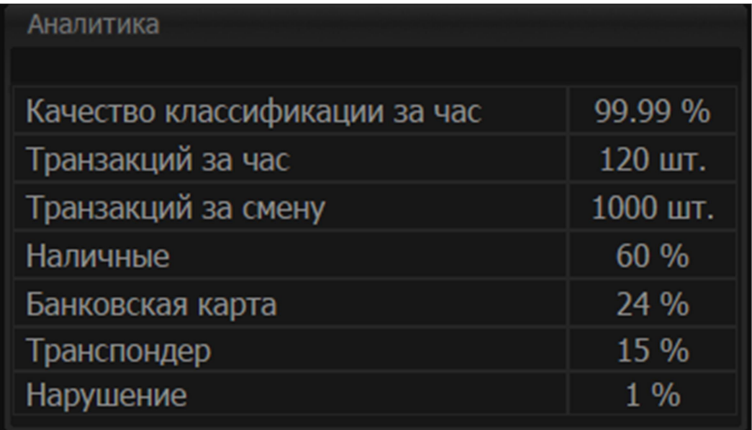

# 5.2.24 Оповещение о проблемных ситуациях

Для своевременного оповещения диспетчера о возникших проблемных ситуациях используется цветовая подсветка обозначений полос.

 В зависимости от степени важности вмешательства диспетчера и обозначения зоны возникновения проблемной ситуации используются разные способы выделения. Назначение каждого из способов приведено ниже в таблице 1.

ТАБЛИЦА 1.

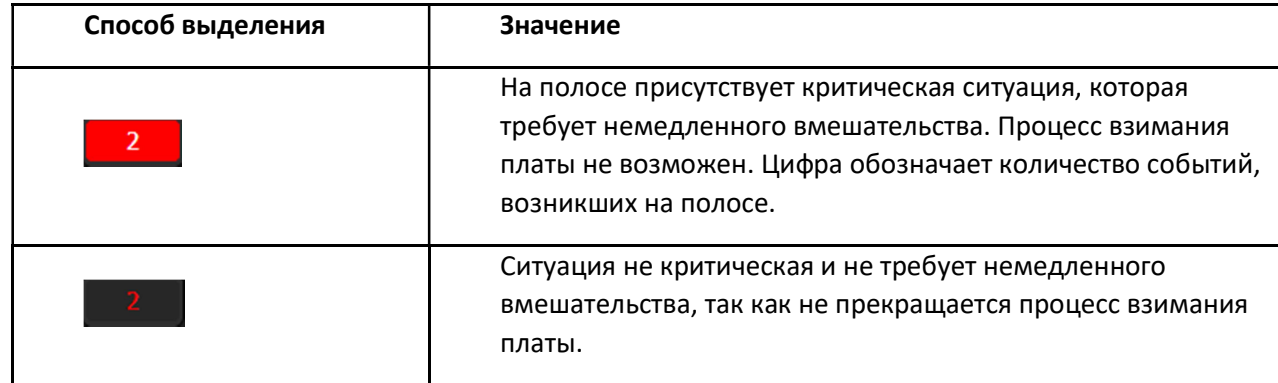

#### 5.2.25 Вызов диспетчера

Так же на полосах имеется возможность вызова диспетчера (при установленном интеркоме), в случаях, если пользователь на полосе, работающей в автоматическом режиме, по какойлибо причине (неправильно начислен тариф, нет денежных средств и прочее) не может покинуть полосу, то для связи с диспетчером ему необходимо нажать на кнопку "Вызов" интеркома в автомате выдачи талонов или в автомате приёма платежей. В СКМ появляется соответствующая пиктограмма (зеленая трубка) на данной полосе и появляется зелёная обводка полосы

В подробном виде полосы в блоке События на полосе можно увидеть информационное сообщение о том, что производится вызов с интеркома водителя:

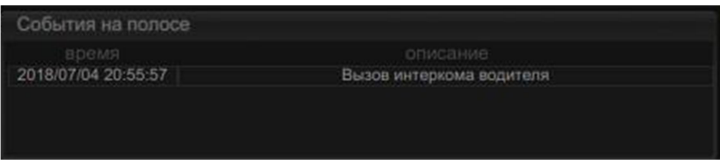

Для связи кассира-оператора и диспетчера используется интерком, установленный в кабине оператора. При нажатии на кнопку вызова на интеркоме в кабине оператора, на полосе появляется соответствующая пиктограмма значок и обводка:

В подробном виде полосы будет отображено сообщение о том, что производится вызов с интеркома оператора:

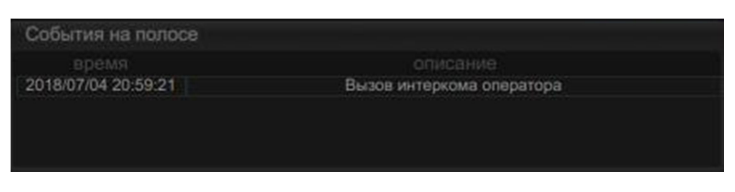

# 5.2.26 Тревожная кнопка

Если в кабине оператора произойдёт нажатие на тревожную кнопку, то в СКМ появляется всплывающее окно с соответствующим сообщением:

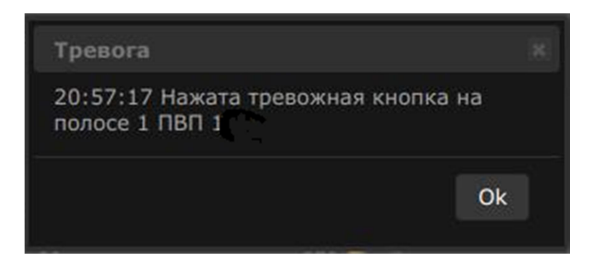

Полоса принимает красную обводку, на полосе мигает пиктограмма в виде восклицательного знака в окружности.

Событие нажатой тревожной кнопки на полосе имеет критический уровень, соответственно область вывода количества событий на полосе окрашивается в красный цвет. В общем виде ПВП в списке событий на полосах данное событие отображается как критическое. Реверсивный светофор на полосе, при этом, загорается красным.

# 5.2.27 Открытие полосы оплаты

Для открытия полосы диспетчер должен:

Шаг 1. Открыть расширенную карточку полосы нажатием на любую область ее обозначения.

Шаг 2. В расширенной карточке полосы необходимо нажать Открыть смену:

Шаг 3. Выбирается необходимый режим работы полосы (режимы работы полосы зависят от настроек выбранного профиля). При этом будет выведено окно с подтверждением об успешности открытия смены:

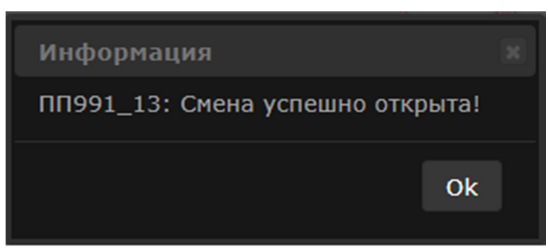

Шаг 4. Полоса активируется в выбранном режиме, при этом оба шлагбаума закрыты, реверсивный светофор выставлен красный

В блоке информации о полосе отображается информация, о времени открытия смены, ФИО диспетчера, открывшего смену и отображения режима работы полосы:

Шаг 5. В блоке управления шлагбаумами и реверсивным светофором необходимо открыть въездной шлагбаум:

А затем выставить зеленый сигнал на реверсивном светофоре:

При попытке выставить зеленый сигнал светофора без открытия въездного шлагбаума будет выведено предупреждающее сообщение:

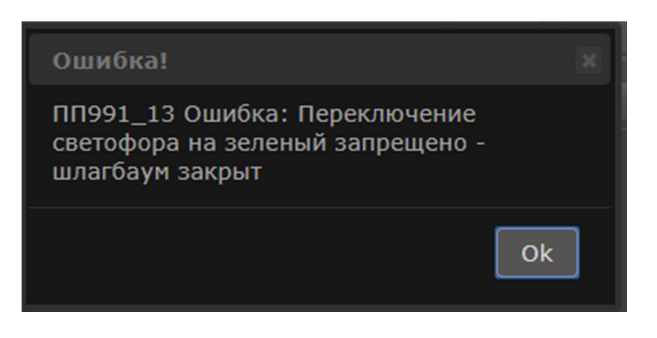

Шаг 6. Полоса готова к проезду ТС и взиманию платы.

На табло видов оплаты будут выставлены пиктограммы в соответствии с режимом работы полосы .

### 5.2.28 Закрытие полосы оплаты

Для закрытия полосы оплаты диспетчер должен:

Шаг 1. Открыть расширенную карточку полосы нажатием на любую область ее обозначения:

Шаг 2. Выставить на реверсивном светофоре запрещающий сигнал.

Шаг 3. Закрыть въездной шлагбаум.

Шаг 4. Полоса готова к закрытию смены

Шаг 5. Закрытие смены. Для закрытия необходимо нажать кнопку Закрыть смену. Будет выведено окно предупреждения о закрытии смены:

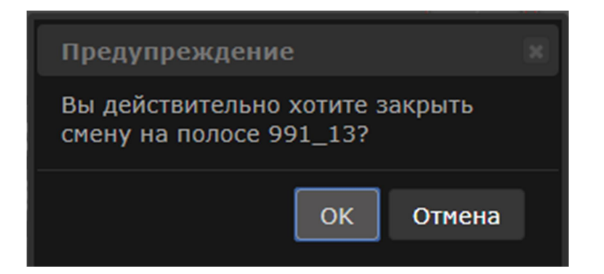

При подтверждении закрытия будет выведено информационное окно об успешности закрытия смены:

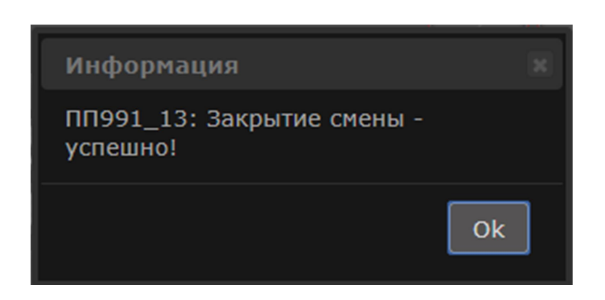

Шаг 6. Полоса закрыта.

При закрытой полосе на табло видов оплаты будут выведены пиктограммы:

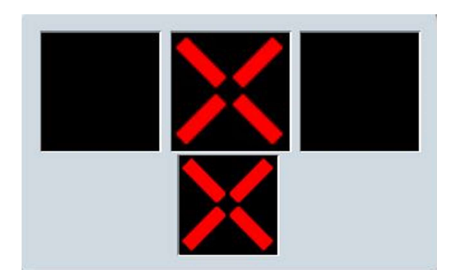

# 5.2.29 Закрытие выезда с полосы оплаты

Для ограничения выезда с полосы оплаты при открытой смене на полосе выездной шлагбаум может быть закрыт удаленно диспетчером через СКМ. Через блок управления шлагбаумами и реверсивным светофором.

# 5.2.30 Добавление и удаление ТС

Для добавления ТС в очередь на полосе оплаты диспетчеру необходимо:

 Шаг 1. В карточке расширенного вида полосы в блоке Добавить в очередь нажать кнопку необходимого класса ТС, ТС будет добавлено в очередь на полосе:

При долгом нахождении ТС на полосе автоматически генерируется сообщение о долгой оплате на полосе (для ручного режима таймер генерации сообщения о долгой оплате составляет – 300 секунд, для автоматического – 60 секунд и для быстрого режима – 300 секунд):

На табло видов оплаты выводятся пиктограммы – внимание «!» и въезд запрещен «X»:

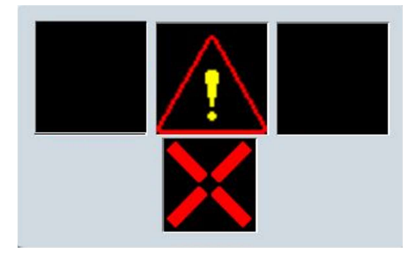

Шаг 2. Для удаления ТС из очереди либо для очистки очереди на полосе необходимо нажать кнопку -  $\begin{array}{c} \times \\ \times \end{array}$  (удалить ТС).

# 5.2.31 Удаленная оплата на полосе

В случаях несрабатывания электронного средства оплаты диспетчер может произвести оплату удаленно, введя номер ЭСО в поле Оплата. Обязательное условие – нахождение ТС в очереди на полосе. При пустой очереди кнопка Оплата не активна.

Шаг 1. Ввести pan-номер ЭСО в поле выше кнопки «Оплата»

При этом кнопка Оплата станет активной и при нажатии на нее произойдет оплата проезда ТС. ТС может выезжать с полосы.

# 6. Ошибки в ПО и способы устранения

### 1.Ошибка авторизации в СКМ

Необходимо убедится в корректности данных (логин, пароль).

Проверьте, принимает ли ваш браузер cookies.

Проверьте, включен ли javascript в вашем браузере.

#### 2.Некорректное отображение информации/графических элементов

Необходимо очистить кэш, файлы cookies, обновить страницу браузера.

При возникновении ошибок в работе СКМ (критические ошибки, нет отображения данных о полосах и другие нештатные ситуации) необходимо обратиться к специалисту технической поддержки.

#### 3.Ошибка инициализации банковского терминала

При проведении оплаты банковской картой возможна ситуация когда ответ от банка эмитента может приходить гораздо позже чем инициализируется оплата (Тариф может быть не понижен). В этом случае требуется осуществить возврат денежных средств и, соответственно, аннулировать оплату проезда.

Главным условием доступности данной операции является нахождение ТС пользователя в зоне оплаты. Как только ТС въедет в зону постклассификации, возврат прихода будет невозможен.

Для возврата денежных средств от кассира-оператора требуется:

- После оплаты проезда необходимо перейти на вкладку «Фискальные операции»
- Нажать кнопку «Возврат»
- Если оплата производилась по банковской карте, то активируется банковский терминал и автоматический переход во вкладку «Банковская карта», где будет отображаться статус отмены операции. Необходимо следовать инструкции на терминале. После успешной операции отмены по банковской карте, ККТ распечатает два слип-чека отмены оплаты по банковской карте и один фискальный чек возврата прихода.

#### 4.Повтор печати фискального чека

При проведении оплаты наличными средствами или банковской картой возможна ситуация, при которой необходимо продублировать печать чека.

Осуществление повторной печати чека возможно только до того, как ТС покинет зону оплаты. Для повторной печати чека кассиру-оператору необходимо:

- После оплаты проезда необходимо перейти на вкладку «Фискальные операции»
- Нажать кнопку «Повтор документа»
- ККТ напечатает фискальный чек с надписью «Повторный документ»
- Передать чек пользователю

#### 5. Ошибка модуля управления периферией

В процессе эксплуатации в СКМ может появиться сообщение «Ошибка модуля управления периферией»

Необходимо локализовать в чем может быть проблема:

- Проверяем доступен ли PLC на полосе сделать ping 192.168.10.3
- Проверить доступность VMS табло табло типов оплаты
- Проверить лог модуля на контроллере полосы

Если PLC не пингуется - проверить соединение от PLC до контроллера полосы, заменить кабель, проверить разъем RJ45 – после перезапустить модуль управления периферией.

Аналогично проверяем VMS табло и перезапускаем модуль.

Если все оборудование доступно, а ошибка сохраняется – проверям лог модуля – выявляем ошибку и отправляем на анализ в тех.поддержку.

#### 6. Ошибка ККТ

В процессе эксплуатации в АРМ кассира контроллера может возникнуть «ошибка связи с ККТ» Для ее решения потребуется проверить:

- Кабель питания от бп до розетки и от БП до разъема на ККТ
- Проверить правильность подключения интерфейса RS232 к разъему на принтере
- Проверить целостность линии от контроллера полосы до ККТ
- Определить порт подключения ККТ к контроллеру его порядковый номер. Затем в настройках ПО( модуля АРМ) необходимо найти строчку с настройками ККТ – определить номер порта, который там записан и сравнить с реальным подключением

```
. . .<br>" help": "параметры настройки контрольно-кассовой техники, kkt_model_name: 63 - atol22f, 69 - atol77f",
"kkt enabled": true,
"kkt_enabled": true,<br>"kkt_port_type": "tcpip",<br>"kkt_port_path": "/dev/ttyS1",<br>"kkt_port_baud": 115200,<br>"kkt_ip": "/dev/ttyS1",<br>"kkt_roto_type": "atol30",<br>"kkt_model_name": 69,<br>"kkt_model_name": 69,<br>"kkt_user_passwd": 30.
"kkt_modet_name : 09,<br>"kkt_user_passwd": 30,<br>"barcode_enabled": true,
```
 Если предыдущие пункты пройдены – необходимо произвести перезапуск модуля АРМ.

В случае, если ошибка сохраняется – поменять порт на контроллере полосы, поменять

порт в конфигурации ПО и снова перезапустить модуль АРМ.

# 7. Ошибка антенны телеоплаты

Антенна телеоплаты на полосе представлены въездной и выездной антенной.

При появлении ошибки, необходимо проверить антенну на доступность

- С рабочей станции из той же сети выполнить команду ping ip где ip адрес антенны
- Если антенна пингуется в поисковой строке браузера написать http://ip:1337 где ip адрес антенны
- Проверить настройки антенны правльно ли прописан хост для связи хост должен совпадать с адресом контроллера полосы
- Если все в порядке проверяем номер порта, который идет после адреса хоста.
- Для Въездной антенны этот порт 87, у выездной 88 если на антенне не верно меняем.

```
"serverListenPort": 87,
"antennaHost": "10.0.33.96",<br>"antennaHost": "10.0.33.96",
"keepaliveTimeout": 1000,
```
 $\bullet$ 

Далее пробуем перезапустить антенный модуль в ПО Мегатолл ДВ